# M a n u a l for Operation

T3SEQ | wemtest | AMETEK

# O ICD.CONTROL

# **Software** icd.control

For icd Version  $\geq 8.0$ 

- ISO 11452 part 4
- ISO 11452 part 5
- ISO 11452 part 8
- ISO 11452 part 10
- SAE J1113-4
- RTCA/DO-160
- MIL-STD-461
- IEC/EN 61000-4-6
- IEC/EN 61000-4-16
- various automotive manufacturer's specifications

Version: 8.0.0 / 22. 05. 2024 Replaces: 7.1.0 / 27. 07. 2021 Filename: UserManual-icdcontrol-E-V8.00.doc

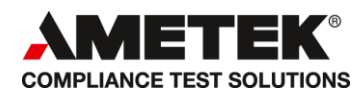

# **AMETEK CTS GmbH**

Sternenhofstrasse 15 4153 Reinach BL1 Switzerland

Phone: +41 61 717 91 91<br>Fax: +41 61 717 91 99 +41 61 717 91 99

URL: [http://www.ametek-cts.com](http://www.ametek-cts.com/)

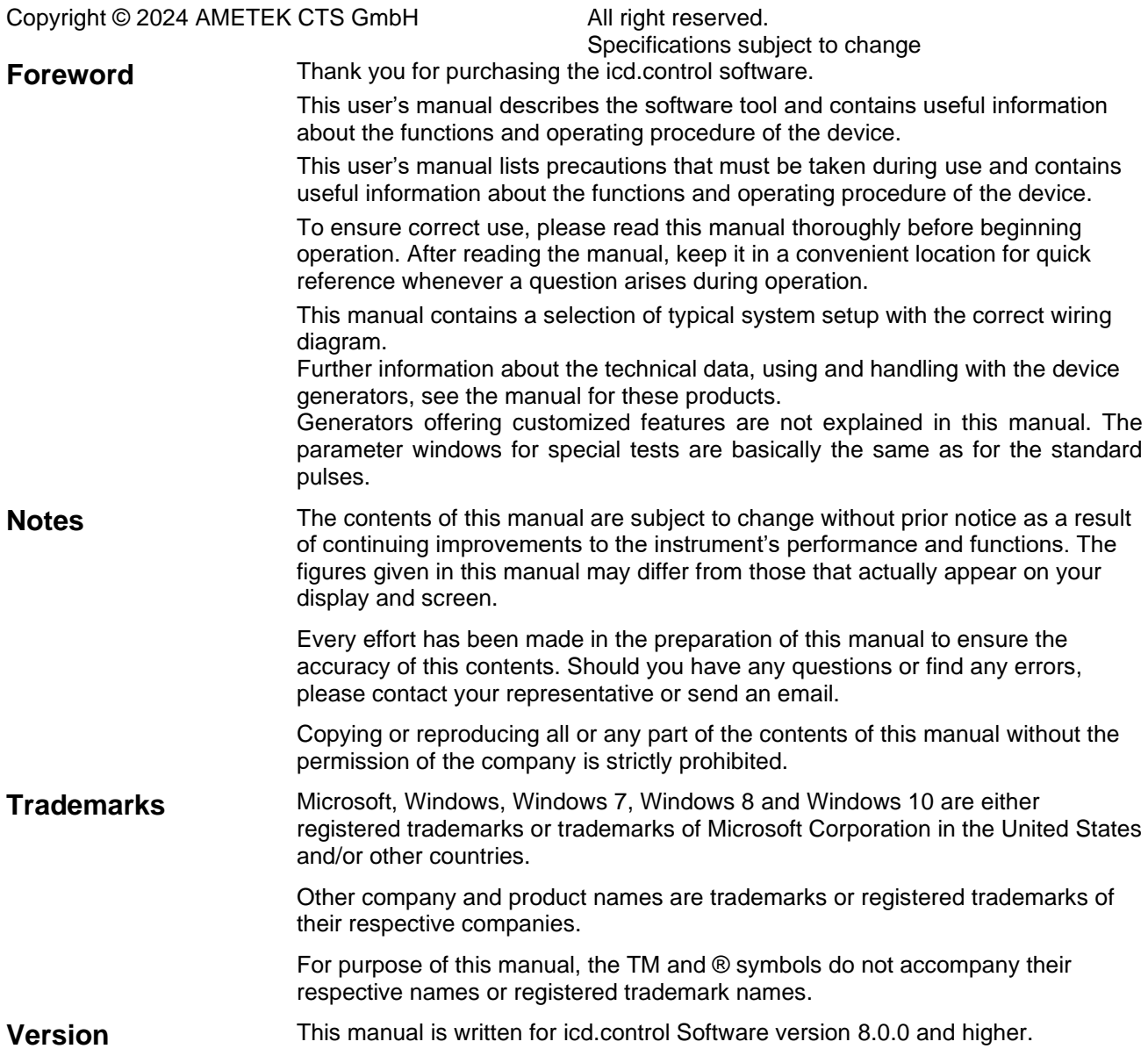

# **Contents**

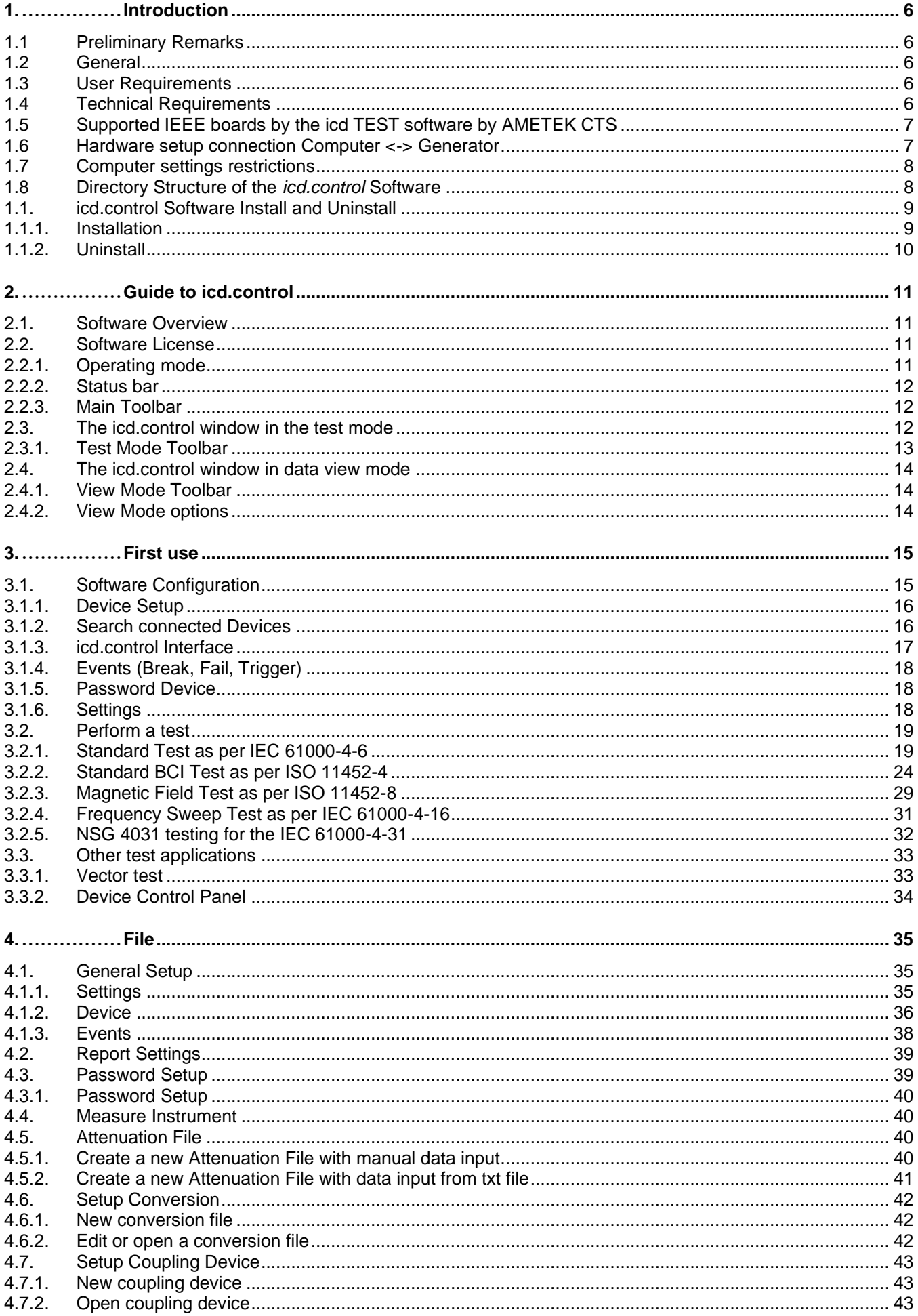

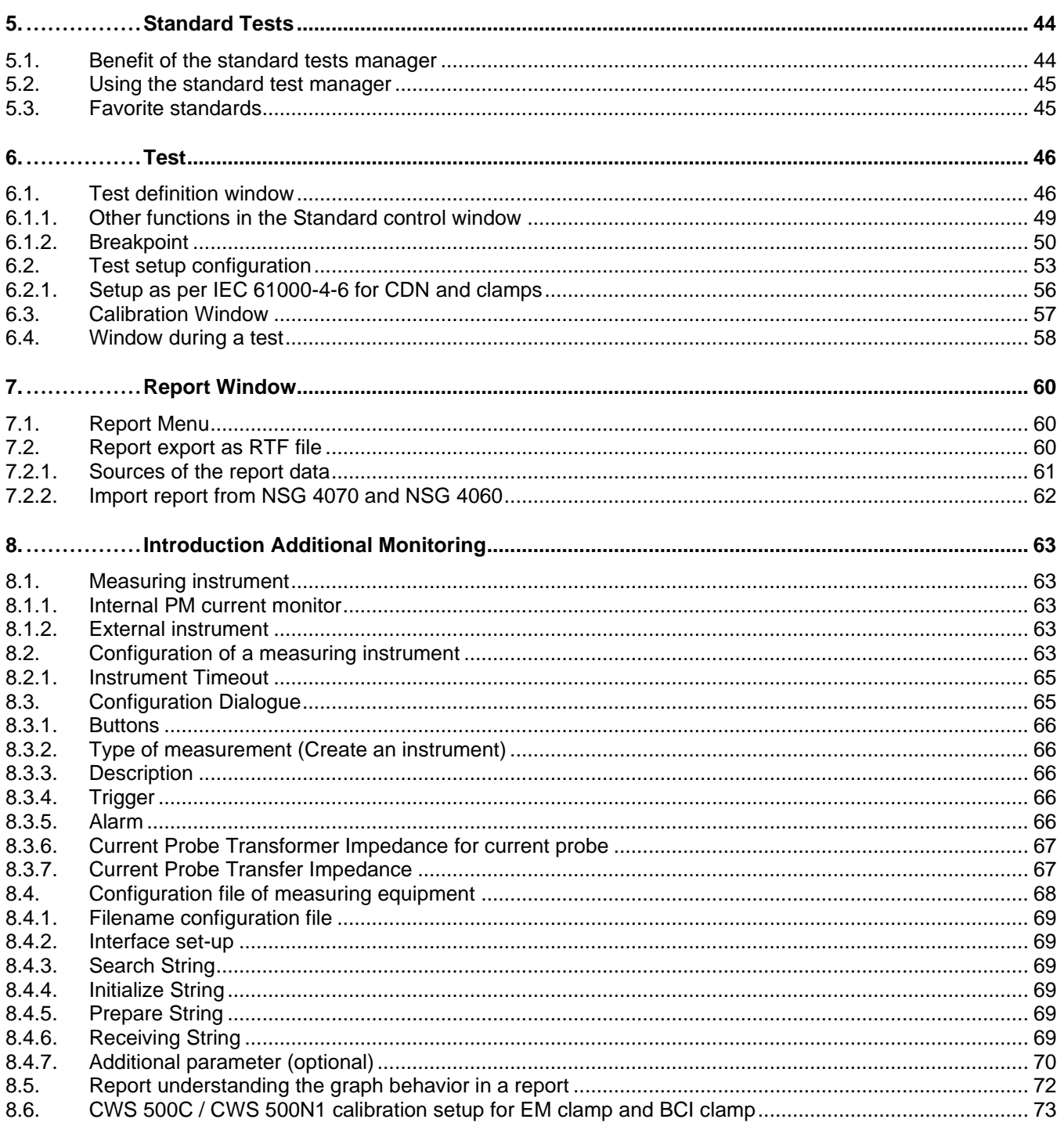

# **1. Introduction**

# **1.1 Preliminary Remarks**

The icd.control software is operated under Microsoft Windows.

The manual describes as detailed as possible all the applications of the program that are available for the user. Due to the extensive variety, however, not all possibilities and options can be described in this manual. The program is subject to change.

*Simulation mode* as well as the example files included in the delivery allow user to get familiar with the software.

It is easy to make your first tests quickly with the *Standard Test.* The *Vector Test* is structured so it stands to your highest requirements on the most variable test-procedures. Let the icd.control test and monitor the immunity of your equipment through the *EVENT* function and automatic reduction of voltage testing according to predefined settings.

The software supports most serial-port and IEEE-bus measuring equipment.

# **1.2 General**

This software is used for control of continuous wave generators. The software works in Windows 7, Windows 8 and Windows 10. The name **icd.control** originates from the English

# "**I**mmunity to **C**onducted **D**isturbances"

The software can produce a test, save it and generate reports. The recognition and registration of occurrences / events during tests on the sample (further EUT) can be done through the **Fail1**- and **Fail2**- connectors located in the back of the CWS equipment (NSG 4070 excluded), or with the help of external measuring equipment (**EVENT)**.

Activating of the buttons **Stop**, **Pause** and **EVENT** also produces occurrences/events during testing. All occurrences are listed in the report with the topical parameters and can be provided with additional commentaries.

# **1.3 User Requirements**

The user is expected to have an understanding and knowledge about EMC. Within the frame of this instruction manual no information is provided with regard to standard testing. Please refer to the relevant standard documents for detailed information.

# **1.4 Technical Requirements**

The *icd.control* program has to be installed on an IBM compatible AT computer.

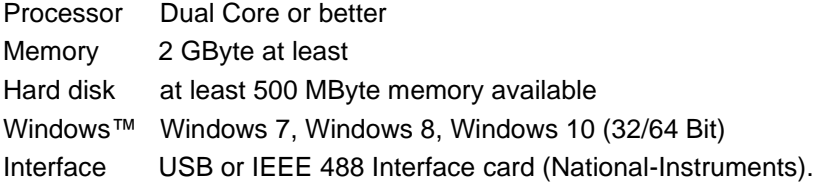

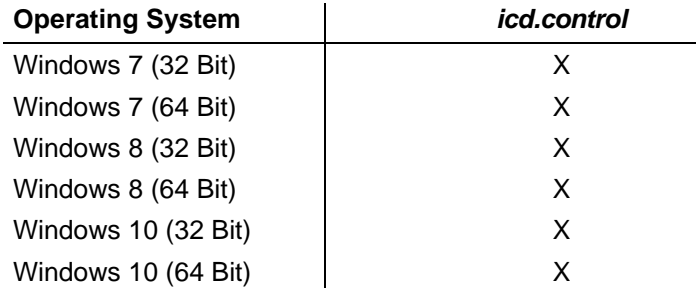

# **1.5 Supported IEEE boards by the icd TEST software by AMETEK CTS**

Single devices are usually operated via the serial interface whereas in configurations of several devices the parallel IEEE interface is used. Therefore, the computer has to be equipped with the corresponding interface board.

The following IEEE boards are supported by icd.control for Windows to control the EM TEST equipment:

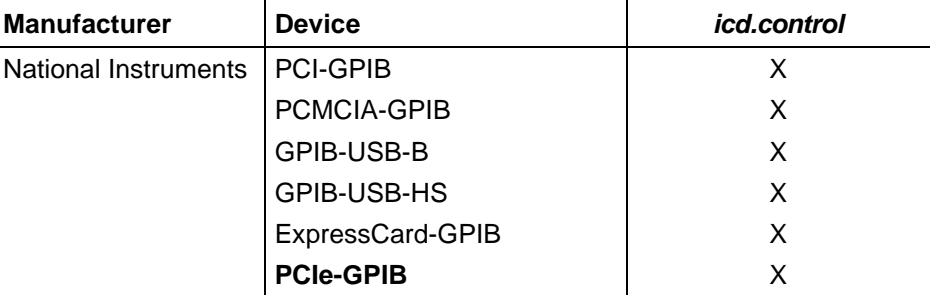

This list doesn't claim to be complete.

As a standard we highly recommend to use the following hardware: IEEE Interface **Type PCIe-GPIB** of **NATIONAL INSTRUMENTS**

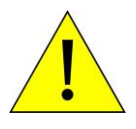

#### **National Instrument Driver**

**Install NI-488.2 rev. 15.0 or higher. The use of older revisions may cause in software errors.**

# **1.6 Hardware setup connection Computer <-> Generator**

#### A: ) Application of USB interface.

USB interface "USB B" connector. For data transfer a USB interface is available. The internal RS 232 interface is converted to USB standard.

Therefore, the user must set the same **Baud rate** in the device and control software.

Using the USB interface, the user can have EMC problems during burst tests. According to our experience, that usually the computer USB port is disturbed by interference's. Therefore, a high-quality USB cable (USB 2.0 standard) must be used.

#### **USB cable setup**

The USB cable must be above ground with a distance of at least 10 cm. Otherwise the cable can be an antenna for the common mode burst pulses and will "collect" the interferences. For longer distances such as 10 m, it can be too long and USB cable is not the best option. An alternative cable should be used.

For filtering the following type of ferrites can be used: Kitagawa TR-40-27-15 with 8 windings

**B: ) Application of** IEEE 488 interface. Use a general IEEE488 resp. GPIB - cable. Connect the instruments.

**C: ) Application of** Ethernet interface. Use an Ethernet cable. Connect the instruments.

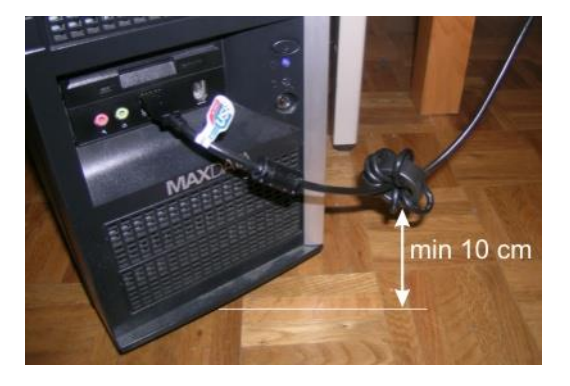

# **1.7 Computer settings restrictions**

The following computer settings are mandatory for proper software operation.

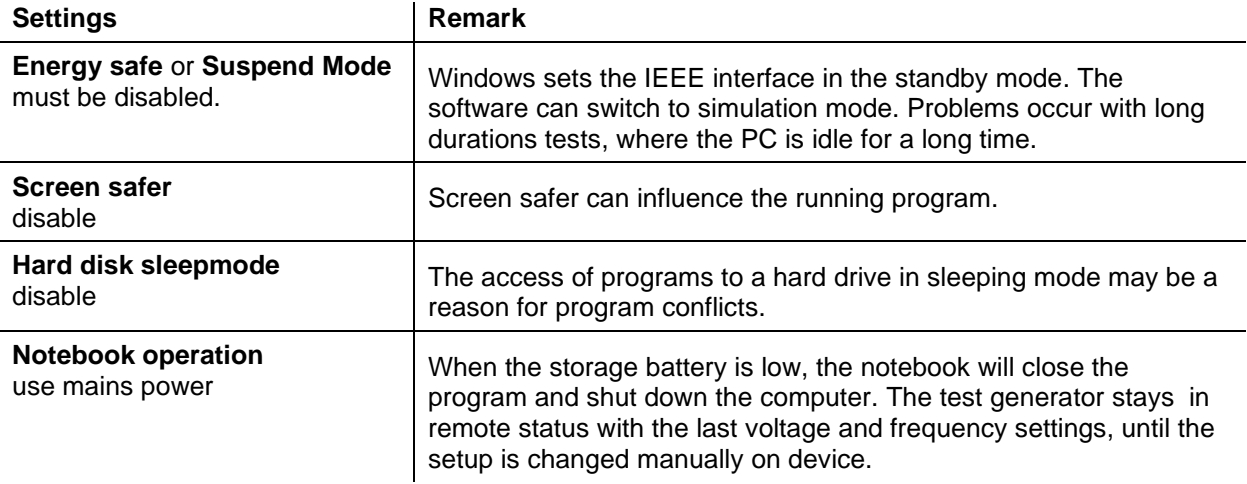

# **1.8 Directory Structure of the** *icd.control* **Software**

The software shows the following directory structure after a default installation (Windows 10 style):

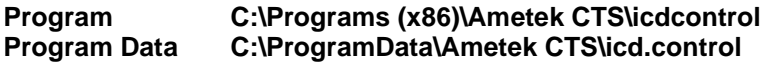

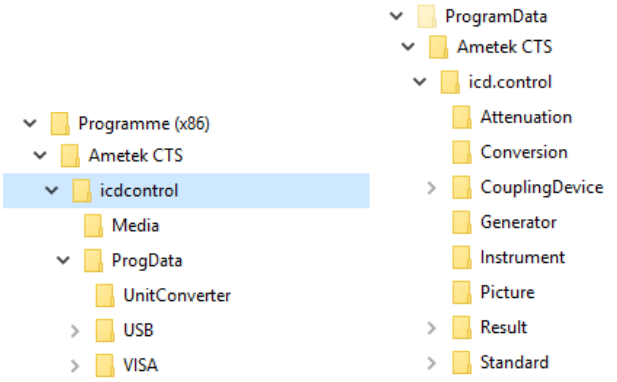

The following list of directories shows the default purpose of application:

# **Directories** *icd.control for program data*

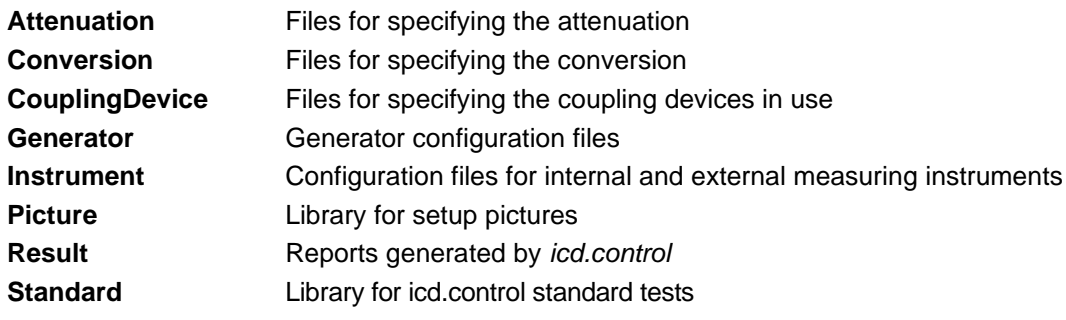

# **Directories** *icd.control for programs*

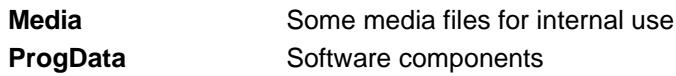

# **1.1. icd.control Software Install and Uninstall**

# **1.1.1. Installation**

To start the installation, select the routine **icdcontrolSetup.exe** from the software CD or USB.

1. Press **Next** to continue

The installation routine guides you with an easy dialogue through the installation procedure. During the installation the relevant data will be expanded, copied and the user program will be installed either in a new or in an existing program group.

- **2**. Press the field: I accept the terms of **Licence Agreement**.
- **3**. Press **Next** to continue
- **4.** Accept the default Product install path
- **5.** Check the available disk space
- **6.** Press **Next** to continue
- **7.** Press **Install** continue.
- **8.** Press **Finish** for terminate the installation.

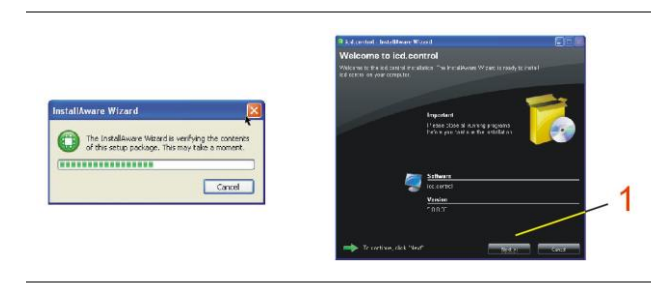

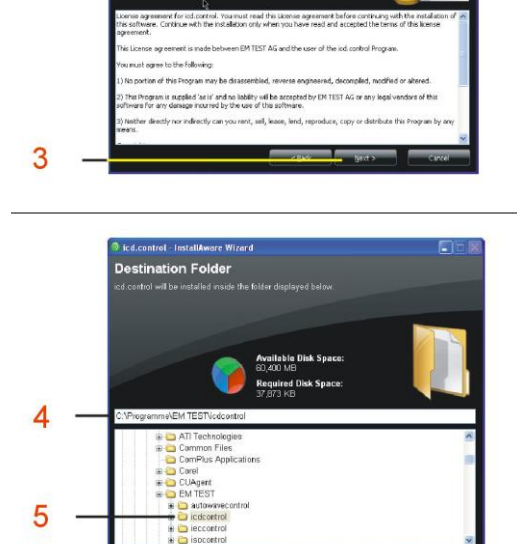

 $\overline{2}$ 

6

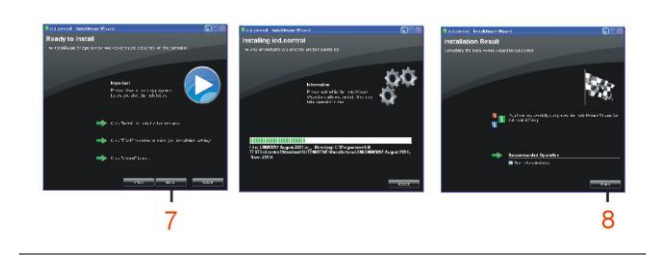

# AMETEK CTS in the state of the state of the state of the state of the state of the state of the state of the state of the state of the state of the state of the state of the state of the state of the state of the state of

# **1.1.2. Uninstall**

**1.** Start the uninstall procedure in the **System control** and

select icd.control for **uninstall**

- **2.** Select **Uninstall** for remove installation
- **3.** Press **Next** for start the uninstall procedure

- **4**. Click **Uninstall** to remove icd.control
- **5**. Click **Finish** after a successful uninstall procedure

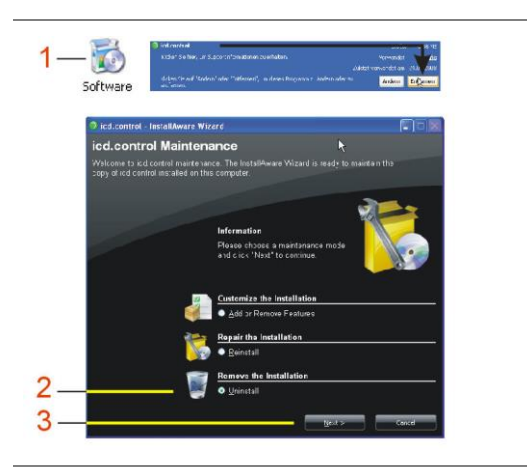

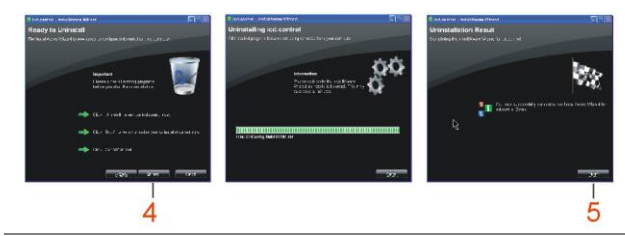

# **2. Guide to icd.control**

### **2.1. Software Overview**

1.) Start Windows operating system.

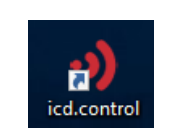

2.) Start icd.control, double-click on the icd.control -Icon.

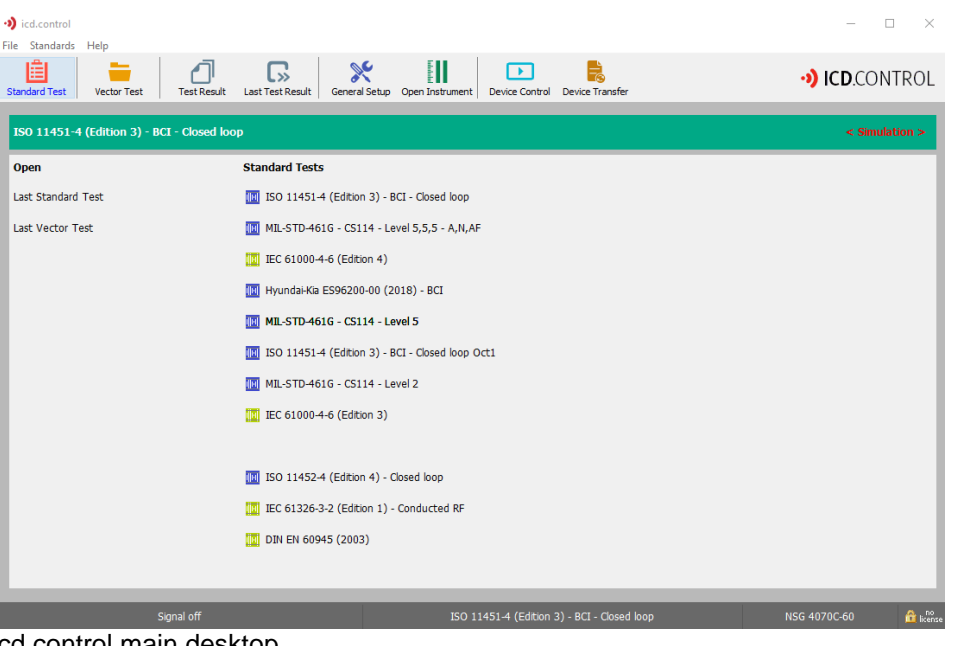

#### icd.control main desktop

# **2.2. Software License**

With the software license you get the access to the full program facilities. Each license is associated with one device (by serial number for NSG 4070 and SWN i.e., software number for CWS)

#### Click on **General Setup** on the top menu bar.

This is where you enter your license code. If you have finished entering your license you will see the SWN code of your generator.

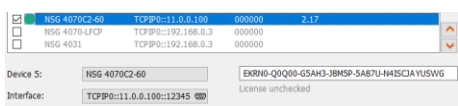

#### **icd.control without license:**

Without license icd.control runs with it complete functional range but only in simulation mode. That means the software may be used for demonstration purposes, file transfer of results, file configurations and report generating but not together with a connected generator.

#### **icd.control Licence:**

All functions are accessible. icd.control runs without limitations.

#### **2.2.1. Operating mode**

icd.control works in two different operating modes.

#### **Test System**

- icd.control has connection to one generator.
- You can work with icd.control together with your generator.

# **Simulation**

- icd.control works in simulation mode.
- icd.control has no contact to a generator.
- The interface is not or wrong configured (software or generator).

# **2.2.2. Status bar**

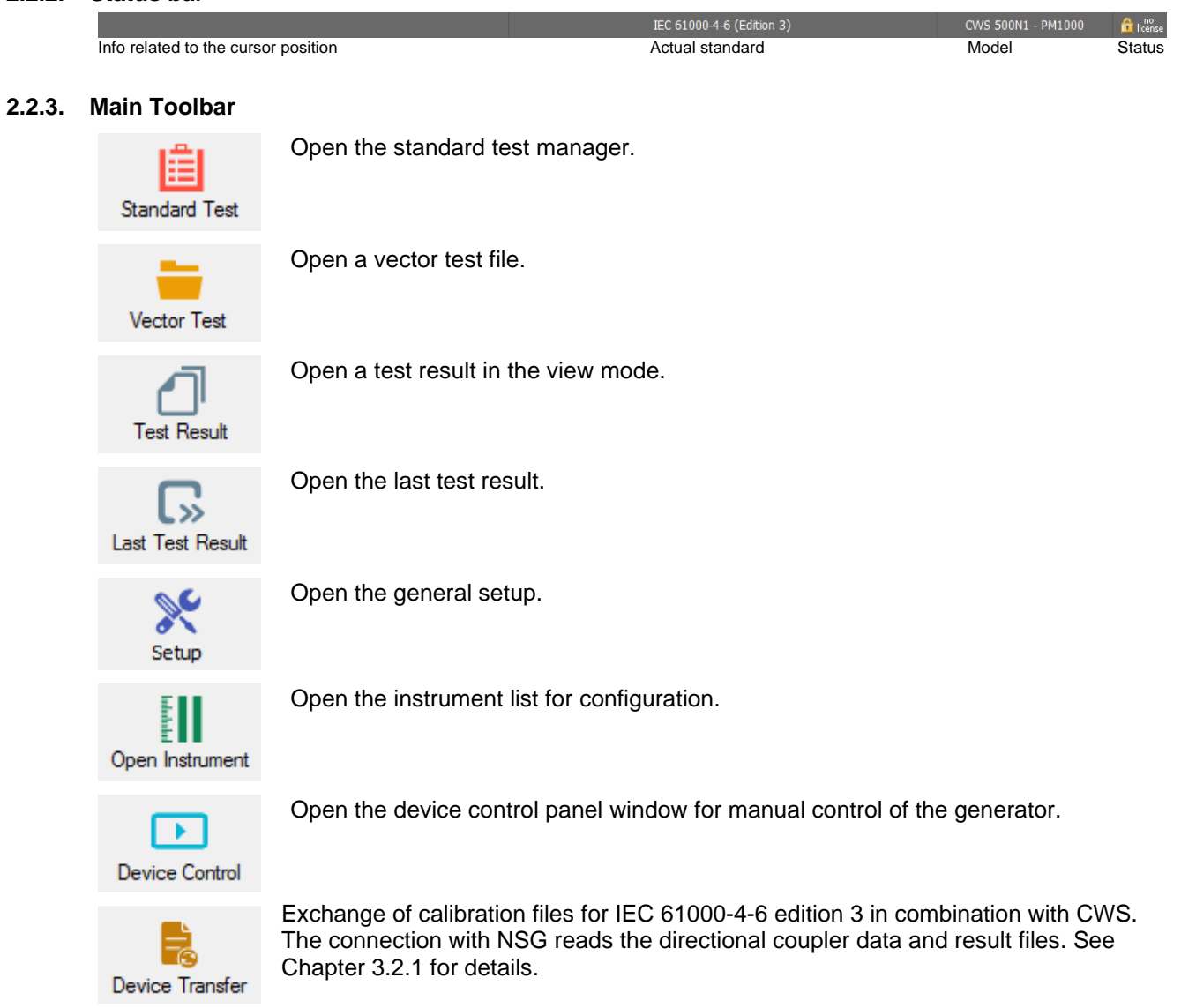

# **2.3. The icd.control window in the test mode**

.

This is how you recognize the test mode.

# AMETEK CTS in the control of the control of the control of the control of the control of the control of the control

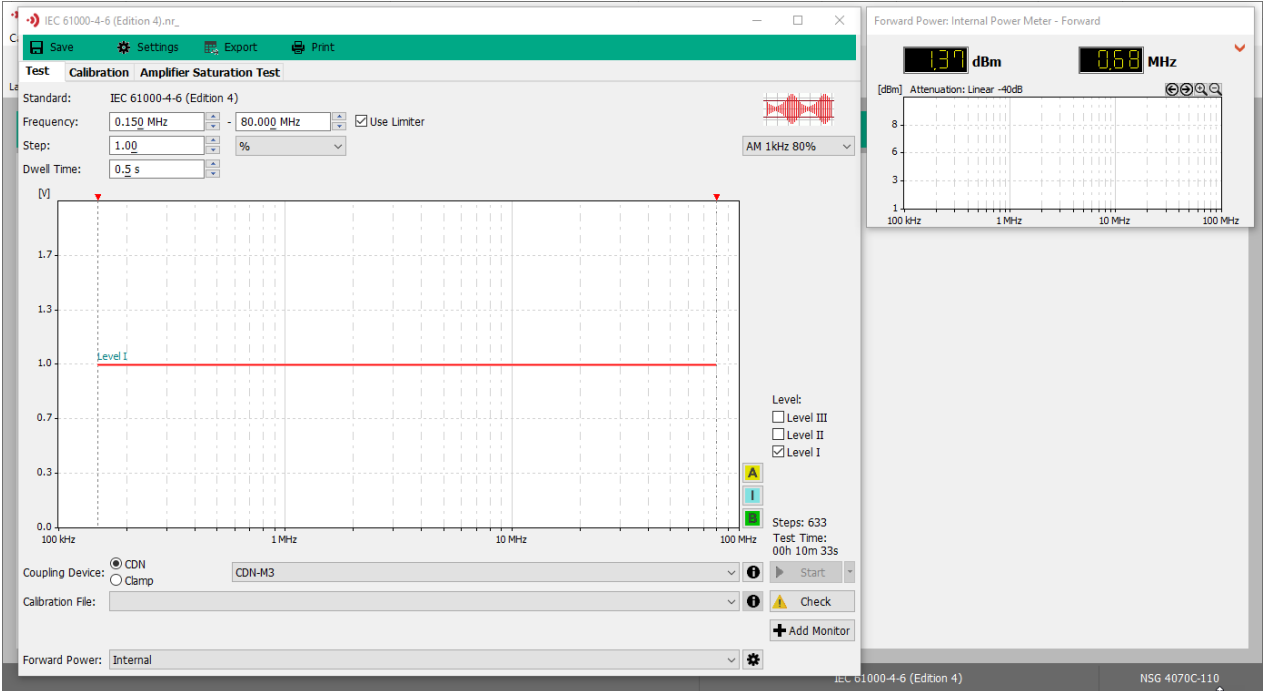

# **2.3.1. Test Mode Toolbar**

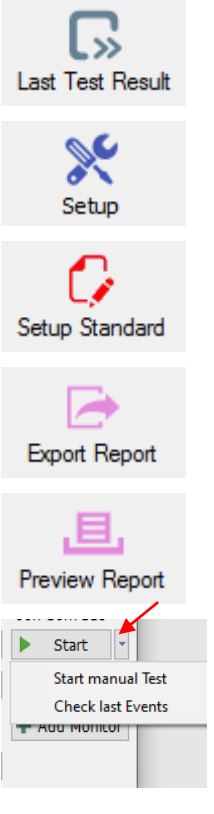

Switching into the view mode and opens the last test result.

Open the general setup. All settings are changeable except of selecting another generator.

Open the settings window of the standard.

Export the standard or instrument settings into a pdf or rtf file.

Open the preview window for the standard or instrument settings.

This features allows you to manually run the test for each step. The user has to click Forward each time to go to the next step.

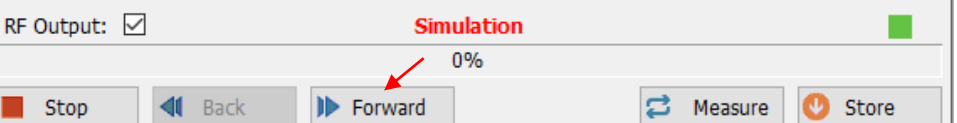

# **2.4. The icd.control window in data view mode**

You can view the data files about instruments, test reports and calibration files.

Test result files are viewed by clicking on "**Test Result**" or "**Last Test Result**" icons at the top. For the calibration data, please see the below

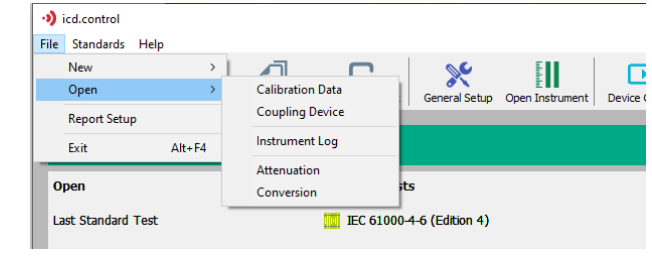

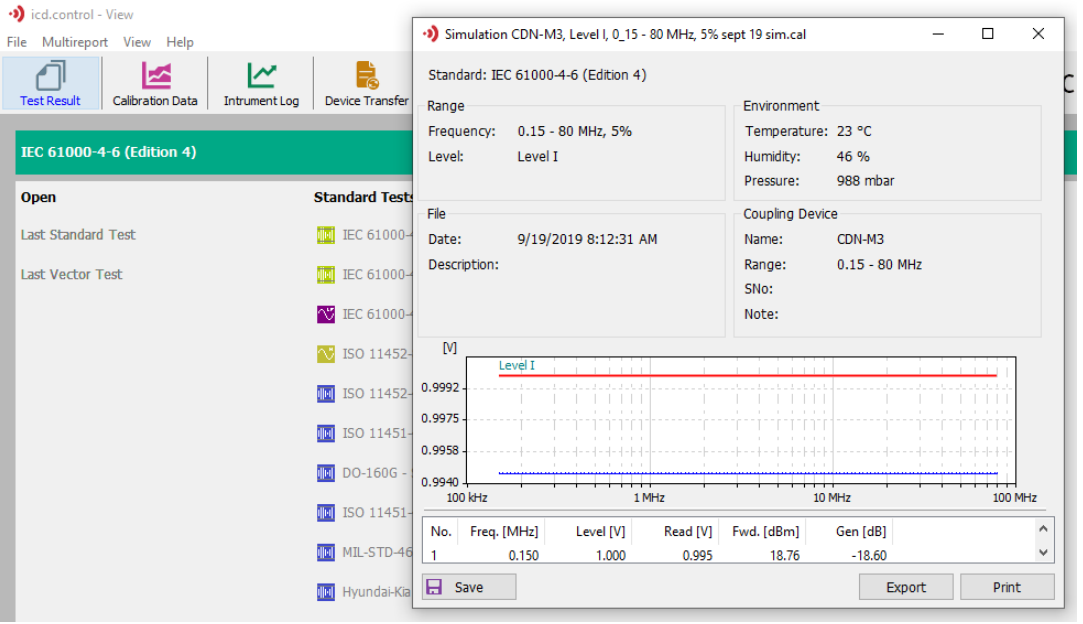

## **2.4.1. View Mode Toolbar**

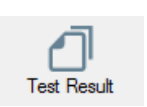

Open a report file in the view mode.

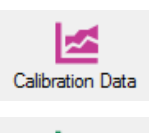

Opens a Calibration file.

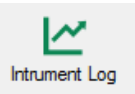

Opens an Instrument log file.

# **2.4.2. View Mode options**

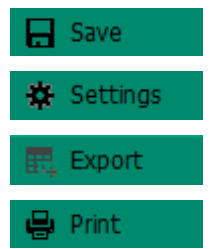

Save the **active** window.

Open the settings window of the **active** window/panel object

Export the settings of the **active** window/panel object into a pdf or rtf file.

Open the preview window for the **active** window/panel object settings

# **3. First use**

This chapter will guide you through the configuration menu with a suitable setting proposal for 95% of all users.

# **Steps for first use**

- Software configuration
- Performing of a calibration
- Proceed a test
- Viewing the results

# **3.1. Software Configuration**

# **Overview**

- Operation mode (Simulation / Connection computer <-> Generator)
- Device interface configuration and license
- Break, Fail, Trigger
- Password setup
- Miscellaneous settings

### **3.1.1. Device Setup**

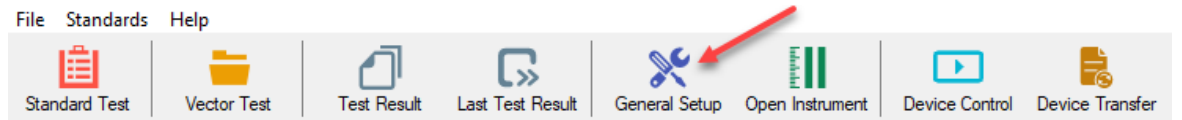

1. Click on **General Setup**. The **Device** setup window of the system configuration appears.<br>
General Setup  $\chi$ 

Select **Test System** to work with a connected generator or

**Simulation** to work without a connected generator

To view other settings, click into the listed menu titles.

Select the correct generator under **Device**.

- 2. Check the IEEE address of the device. If necessary, enter it in the field "Address:". Default address: 10. Software No should be matching the device. For NSG systems, the license is linked to the Serial No.
- 3. Enter the device **Serial number**. This number will be used for the test report and will be linked to the License of the software Each icd license is associated with one device.
- 4. Press the **OK** button

#### **3.1.2. Search connected Devices**

- 1. Click on the **General Setup** button
- 2. In the **Interface Setup** choose the corresponding interface and click on **Search** button
- 3. The software will automatically search connected devices on computers interfaces which corresponds to the selected unit.

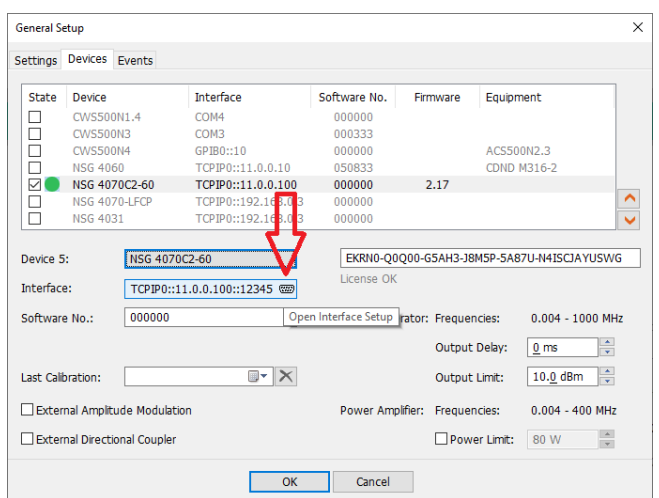

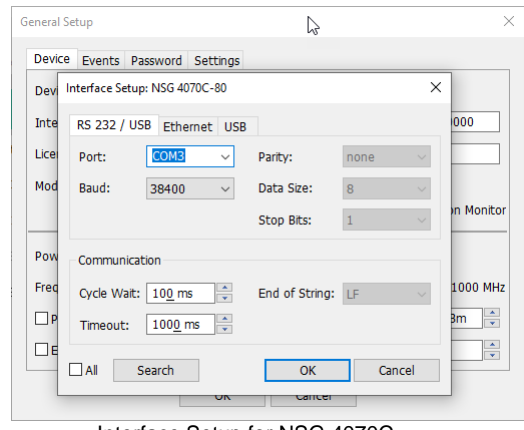

Interface Setup for NSG 4070C

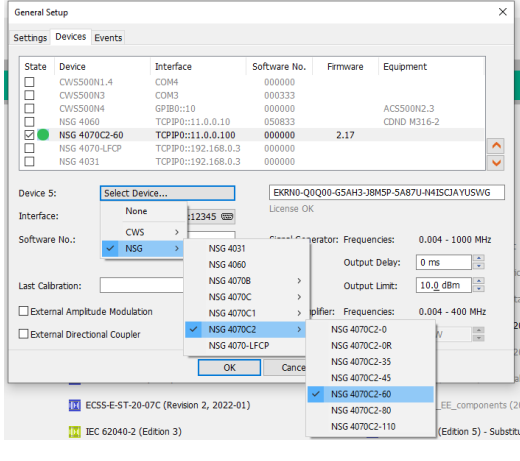

Mode:

○ Test System

Simulation (Software only)

# **3.1.3. icd.control Interface**

In the row Address the Interface address, normally IEEE488 device address or Ethernet IP Address, needs to be entered. The same address as shown in the display of the related test generator must be entered here. This is the address iec.control will search for to communicate with connected test generator. The addresses given below show the factory settings. When changing any of this address check the related test generator for equal setting of the interface address. Click into field on the right side of the device address for open the interface setup and configure the interface. *See also section 4.1.1 for details on test setup.*

#### **A) Using the USB interface**

Now set the Baud rate in generator

- 1. Select **USB / RS232**
- 2. Choose the **COM Port** and the **Baud rate**. Factory setting: COM 3, 38400 Baud
- 3. An **Additional Timeout** can be used if no answer is received from Gen.

#### **B) Using the IEEE 488 Interface**

Now enter the IEEE address in generator

- 1. Select **IEEE/ GPIB**
- 2. Set the IEEE address of the generator Factory setting: IEEE address = 10

The option Check STB (Status Bit) allows an efficient communication (not supported by all devices)

# **C) Using the Ethernet Interface (NSG 4060/4070 only)** Now enter the Ethernet address in generator

- 1. Select **Ethernet**
- 2. Set the IP address of the generator

# **D) Using the USB Interface Option (NSG 4060/4070 only)**

- 1. Select USB
- 2. Set Vendor ID, Model ID and Serial No. of the Generator

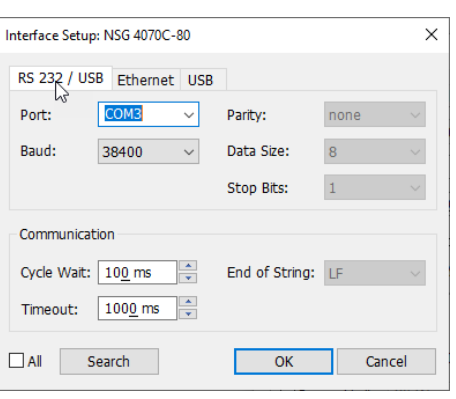

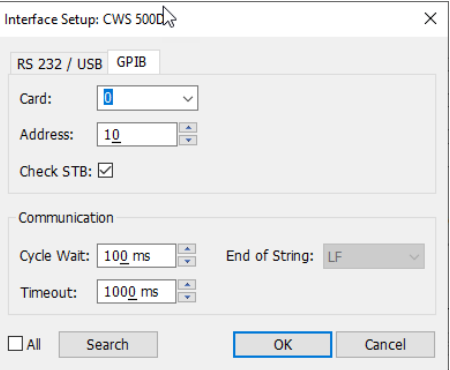

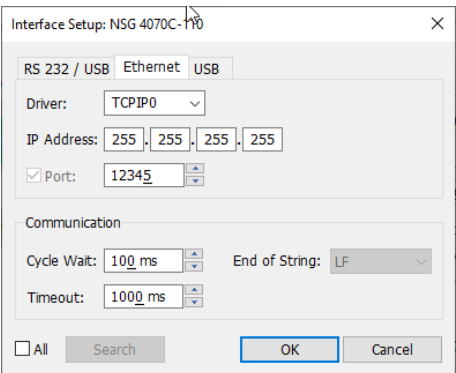

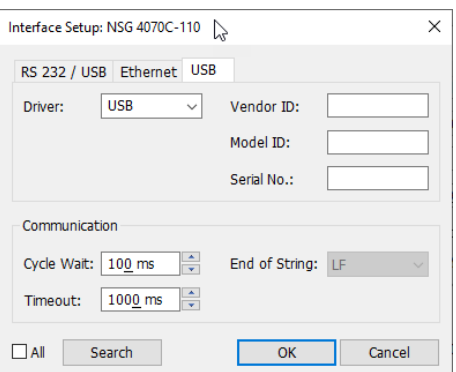

# AMETEK CTS in the control of the control of the control of the control of the control of the control of the control

# **3.1.4. Events (Break, Fail, Trigger)**

Set your options according to the graphic at the right. This is the easiest way to follow the actions of the software. Here you can select Suspend and Threshold features during the test and adjust parameters in Auto Threshold

After the occurrence of an event, the software will use the auto select values until reaching the defined test

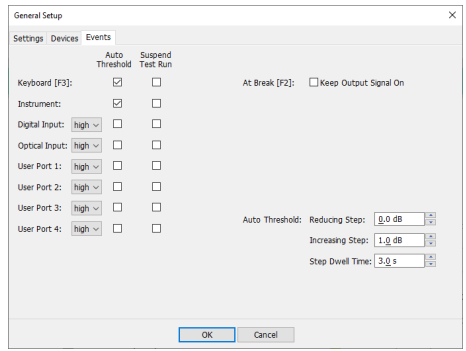

# **3.1.5. Password Device**

If a password is set, then the software doesn't allow to change test parameters without entering the password. The software can be used without entering the password, but no changes to standard parameters are allowed. See also section 4.1.3

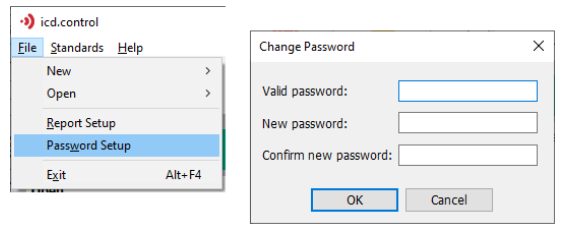

# **3.1.6. Settings**

Set your devices according to the graphic at the right.

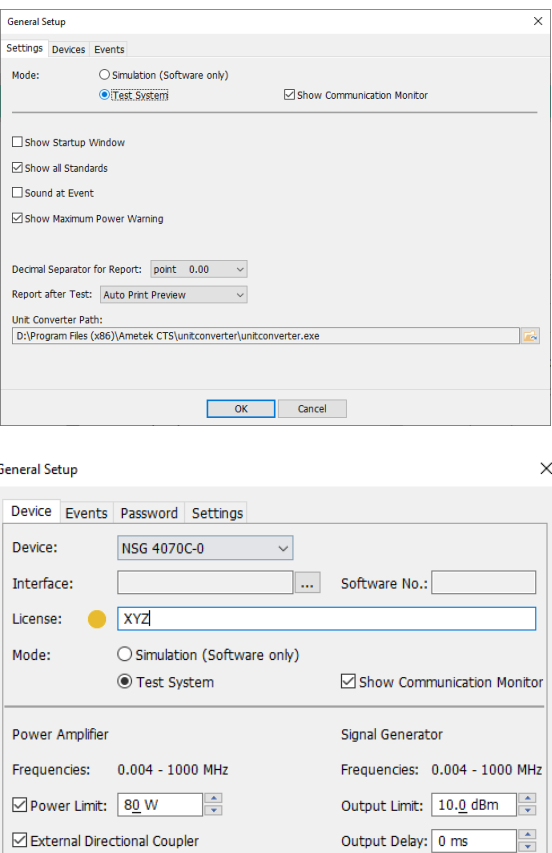

 $\overline{OK}$ 

Cancel

# **3.2. Perform a test**

This manual will show you two examples with of tests according to IEC 61000-4-6 and ISO 11452-4. Other test examples refer to the special application notes web page of Signal Generator (e.g., NSG 4070C)

- Proceed a standard test
- Execute the test
- Create a report

Other test routines with icd.control:

- **Vector Test** program
- **Device Control** program

# **3.2.1. Standard Test as per IEC 61000-4-6**

The following pages describes how to proceed an IEC 61000-4-6 standard test with CDN application. For detailed screen information of software please refer to the separate chapters at the end of this manual.

# **Basic Settings**

Clicking on "**General Setup**" opens the generator settings

menu > Under **Device** select the appropriate generator model e.g., NSG 4070

If necessary, set limits for the connected hardware. "**Power Limit**" limits the forward power. This feature avoids a damage in case of error. Based on forward power measurement, the output power is limited from the amplifier to prevent any damage. "**Output Limit**" limits the output level of the signal generator and is e.g. to 0 dBm if the maximum input power of the connected amplifier is limited to 0 dBm.

For NSG 4070, if the "**External Directional Coupler**" is selected, it expects the forward power at channel 2. For operation with the internal power amplifier and internal directional coupler, the checkbox must not be set. After finishing settings, click **OK**

Click on "**Device Transfer**" to read the directional coupler data of the NSG 4070 and open the following window.

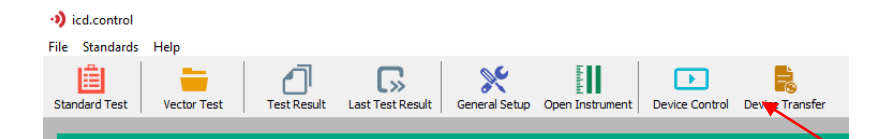

In this window, device specific values can be inserted according to calibrated results.

A comment can be inserted or changed in "**Description**"

Clicking on "Save" allows the program to assign a file name.

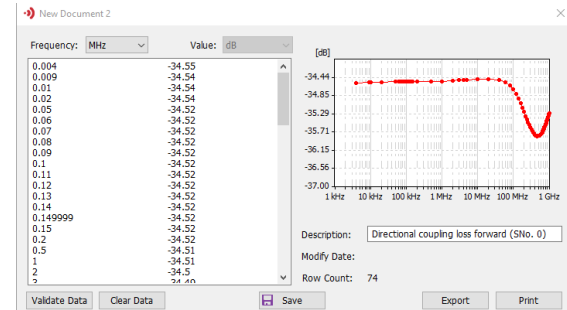

# **Setup**

1. Click on the **Standard Test** button in the toolbar to open the standard manager window.

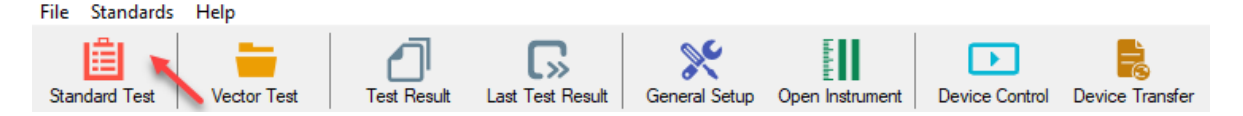

2. Select the desired standard group on the left frame. **IEC EN / Basic /**

Then the stored standard files of the selected standard appear in the right frame.

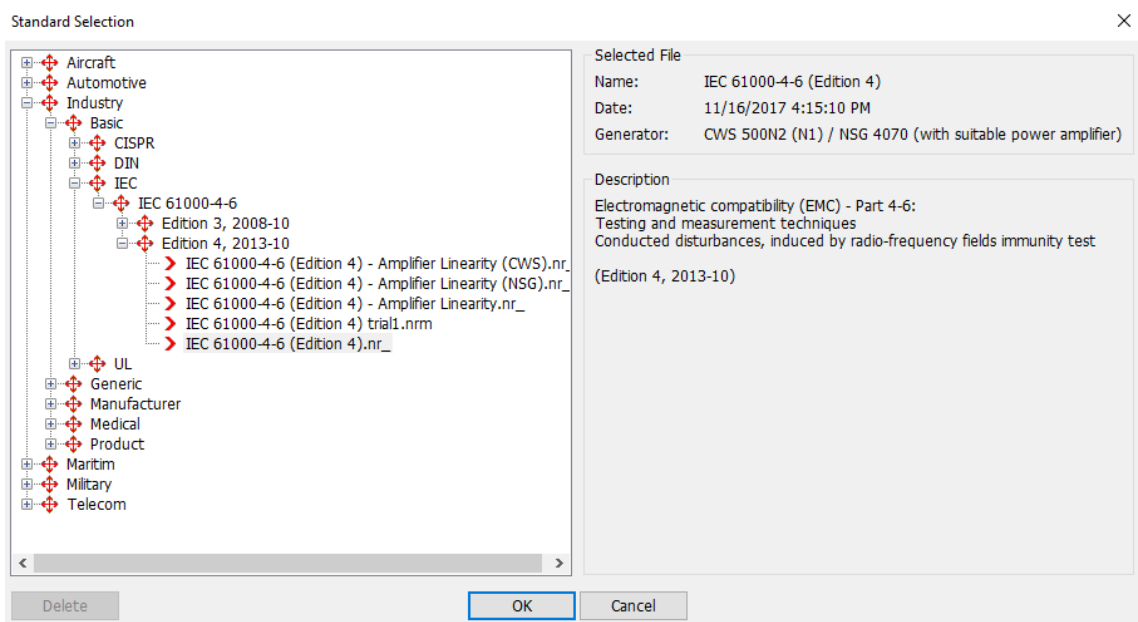

3. Select the desired standard **EN 61000-4-6 (Edition 4) .nr** in the right frame.

Click the **OK** button to switch to the test windows.

In order to view the test setup, click on **View> Show** 

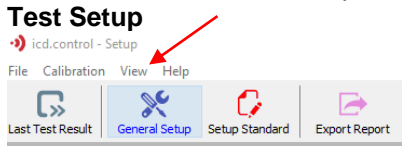

- CWS 500N1x / N2 or NSG 4070
- 6dB and 20dB attenuator (as needed)
- CDN coupling decoupling device

- 150/50 Ohm and common mode adapter as required for the coupling device. (R100N)

This setup can also be used for the first calibration. Please look for application notes on the web page for more info on setup.

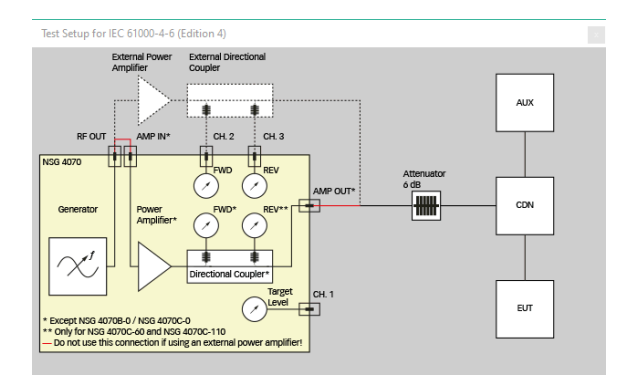

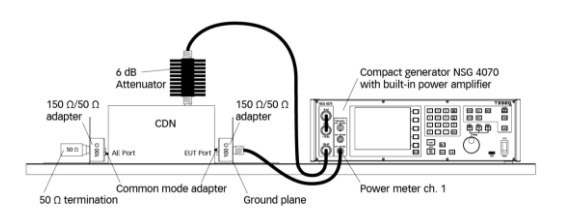

Example of Calibration setup with CDN and NSG 4070 with internal amplifier.

- **A) Start a level specific attenuation calibration**
- 1. Select **Level I** (1V) in the **Level** array.
- 2. Select the **Calibration** tab on top of the window.
- 3. Select in the field **Coupling Device** the radio button **CDN** and then the used CDN **M3**.
- 4. In the **Step** field, you can change the step size for each frequency change.
- 5. Select the current monitor. Select "internal" if using the built-in power meter of CWS 500 or NSG 4070.
- 6. Click **な** Settings to set the test level setting for the connected hardware.
- 7. In the field, **"Level Change each Testpoint",** a value of, for example, -6 dB, means the level would be lowered by 6 dB at each frequency step and then gradually increased to the target level. A level reduction may be required by the standard. During calibration (procedure for setting the test level) these requirements do not usually exist and a value of 0 dB shortens the calibration time. When finished, click **OK**
- 8. Select the attenuator: In Current Clamp window, a double-click into the diagram or a simple click on the settings symbol  $\bullet$  opens the following menus.
- 9. Select the file containing the correction data of the attenuator connected on the power meter channel 1 of the NSG 4070, e.g. -20 dB for a 20 dB attenuator. This file can be supplemented with the attenuation values of the connected cable, recommended for long lines. For attenuation values, the software expects a minus sign before the numerical value. Clicking on the icon  $\Box$ opens the file. No attenuator was set for this example. Click **OK**. Similarly, double clicking on the "Internal Power Meter-

Forward" will allow to set up the settings for the Forward Power Meter Coupler used (see also Sec 3.2.1). When finished, click **OK.**

- 10. In case of external amplifier, see section 6.1.2.3
- 11. Press the button **Start** to begin calibration.
- 12. After successful calibration, the operator is prompted to save the file.

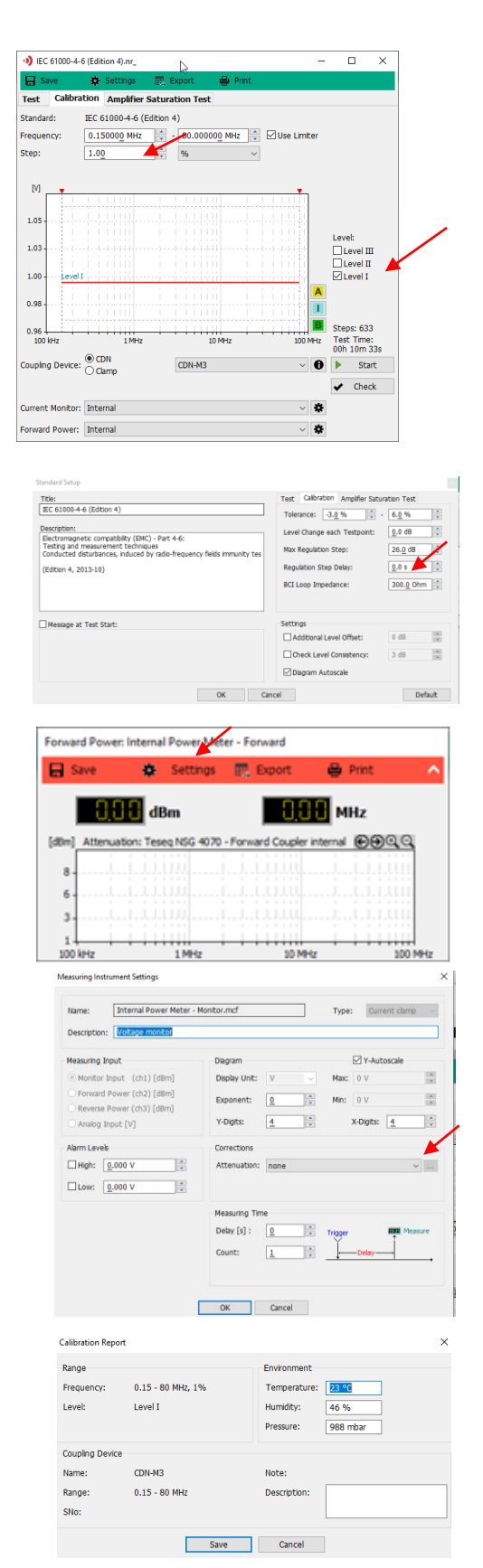

- **B) Start the test**
- 1. **Amplifier Saturation Test** allows you to test the performance of Amplifier and can observe if the Amplifier meets the allowed 5 dB tolerance level. The standard describes the following: If the difference is between 3,1 dB and 7,1 dB then the amplifier is in tolerance and the test system is sufficient for testing at the selected test level. If the difference is less than 3,1 dB or more than 7,1 dB then the amplifier is non linear and is not suitable for testing.
- 2. Immediately after calibration and saving the results, the program enters the test mode. Make sure the tab **Test** on top of the window is active.
- **3.** As it was done during Calibration, the test setup can be viewed by clicking on "**View**" -> "**Show Test Setup"**

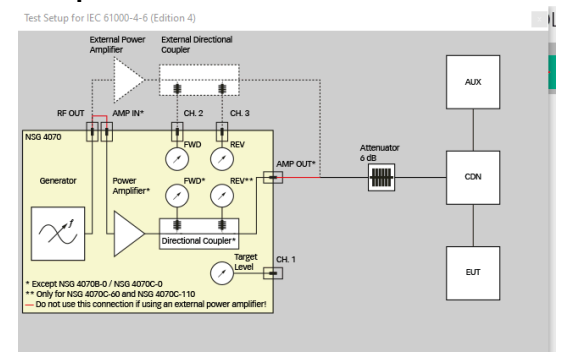

- 4. Select **Dwell Time** for the duration for one cycle of DUT behavior (at least 0.3s).
- 5. Click  $\frac{1}{2}$  Settings to set the test level settings for the connected hardware.
- 6. In the field, **"Level Change each Testpoint",** the test level can be changed e.g., -6dB.
- 7. Press OK and select the **Test** tab below the diagram.
- 8. Choose a **Calibration File**. immediately after calibration and saving the results, this file is used for the test. If necessary, select another calibration file. Click on the "**i"** icon to display the content.
- 9. **"Expert Mode"** allows the user to change the test criteria as may be needed for the test.
- 10. In case of external amplifier, see section 6.1.2.3
- 11. Press **Start** to begin the test procedure.

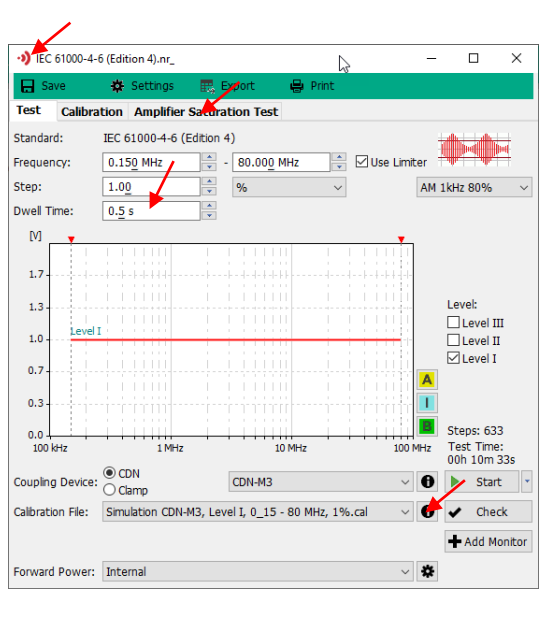

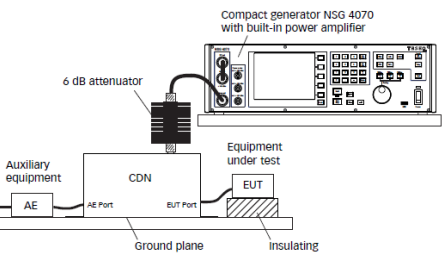

Example of Test Setup with CDN for NSG 4070 and internal amplifier.

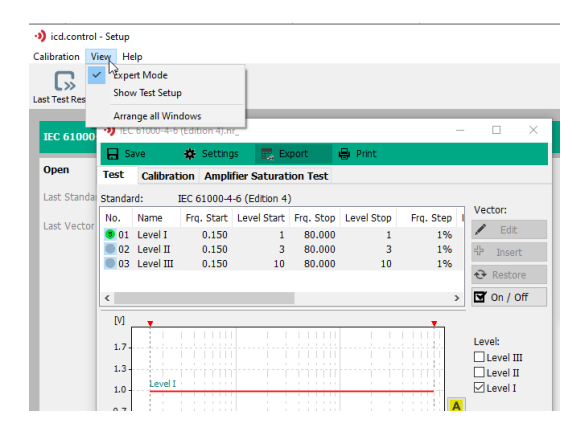

A test with 1s dwell time and 1% frequency step needs approx. 12-15 minutes.

Use following buttons:

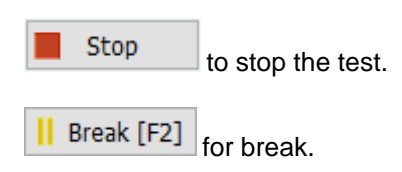

**♦ Event [F3]** for an event.

**Monitor** window allows you to see parameters at each step

More information about the function see next chapters.

At the end of the test the finish window appears.

- 12. Enter a comment for the test complete documentation.
- 13. Press **Save** to save the test.
- 14. The selected report settings can be changed, saved or overwritten by loading another .rep file.

Report setting files contains following data:

- Company logo (max. 256 color .bmp file)
- Test center and test engineer
- Customer name and address
- Tested object
- Used standard
- Result with comment
- Climatic conditions
- Visible elements for the report

Confirm with **OK**.

15.Save the test under a given name. The file will be saved with the extension .prj.

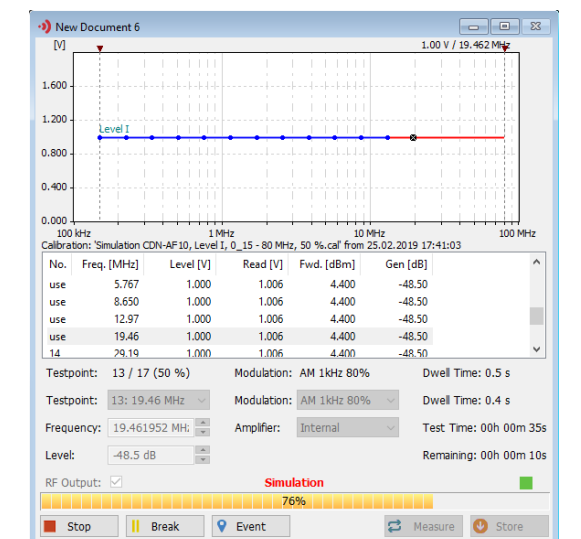

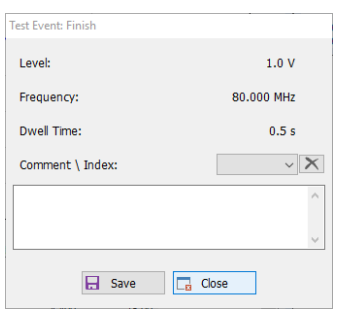

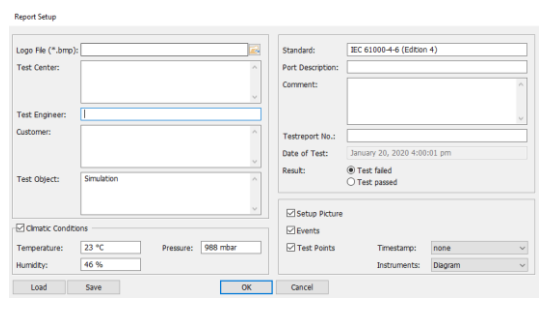

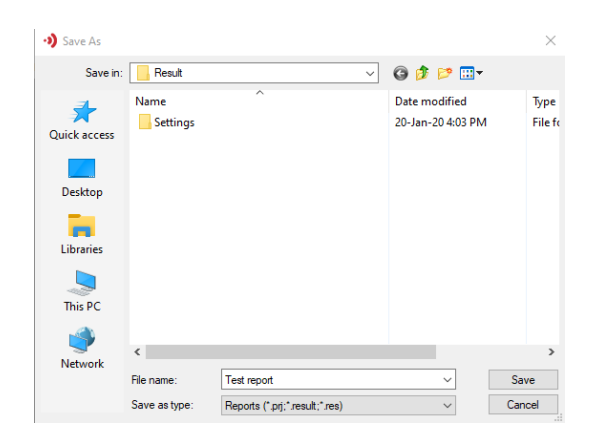

Last Test Result

16. The test result file will be quickly available by pressing **Last Result**.

Report functions refer chapter **Viewing the results .**

## **3.2.2. Standard BCI Test as per ISO 11452-4**

The following pages describes how to proceed a ISO 11452-4 BCI standard test with a closed loop application. For detailed screen information, please refer to the separate chapters.

#### **Setup**

- 1. Click on the **Standard Test** button in the toolbar to open the standard manager window.
- **Standard Test**
- 2. Select the desired standard group on the left frame. **Automotive / International / ISO / 11452-4 / Edition 5 / Closed Loop** Then the stored standard files of the selected standard appear in the right frame.
- 3. Select the desired standard **ISO 11452-4 (Edition 5) BCI - Closed loop.nr\_** in the right frame.

4. Click the **open** button to switch to the test window. For this first test we propose to use the following test setup as shown in the figure (as example) : In order to view the test setup, click on **View> Show Test Setup** and you will see the diagram on right**.**

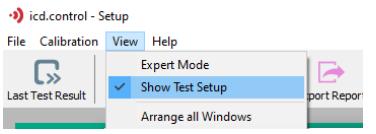

This setup can also be used for the first calibration. See also available application notes on the

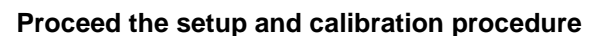

- 1. Select **Level I** in the **Level** array.
- 2. Select the **Calibration** tab below the diagram.
- 3. Select in the field **Coupling Device** the injection clamp model.
- O 4. In order to change test parameters, click on and in calibration tab, you can adjust as needed. With a value of, for example, -6 dB, the level would be lowered by 6 dB at each frequency step and then gradually increased to the target level. A level reduction may be required by the standard. During calibration (procedure for setting the test level) these requirements do not usually exist and a value of 0 dB shortens the calibration time.
- 5. Press OK to save settings
- 6. In order to change the setting of power meters, click on settings icon  $\mathbf{a}$  in the following window or simply double click on the graphs.

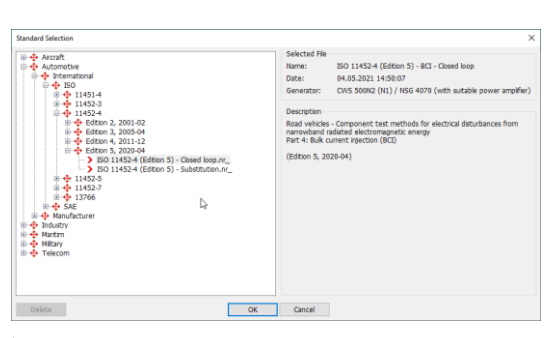

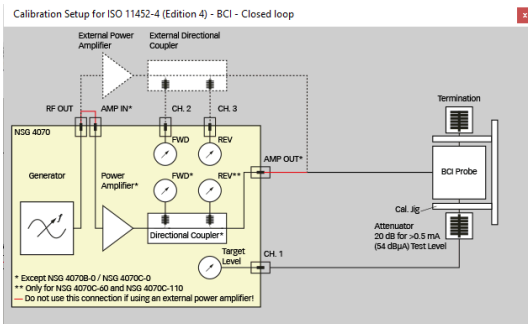

web related to signal generator e.g., NSG 4070C

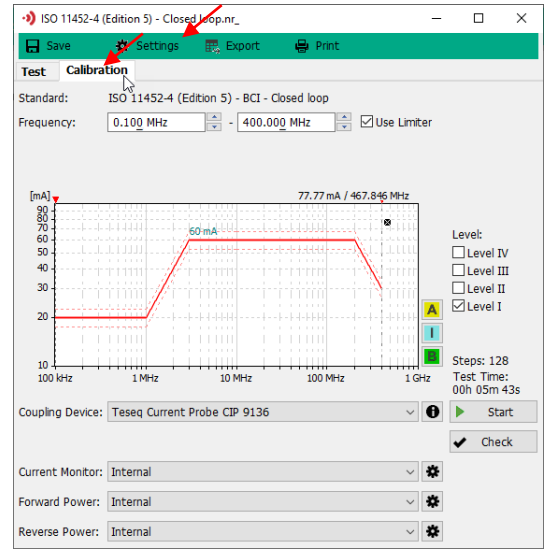

# AMETEK CTS in the control of the control of the control of the control of the control of the control of the control

- 7. In the Measuring Instrument Settings (as shown on right). In the field **Attenuation**, select the file containing the correction data of the attenuator connected on the power meter channel 1 of the NSG 4070, e.g. -20 dB for a 20 dB attenuator. This file can be supplemented with the attenuation values of the connected cable, recommended for long lines. For attenuation values, the software expects a minus sign before the numerical value. Clicking on the  $\equiv$ icon opens the file.
- 8. In **Conversion** field, Select the file which allows the correction data for current measurement in the 50 ohm jig, e.g. Linear 50R.cp. Clicking on the  $\Box$  icon opens the file. Click **OK** to save settings.
- 9. Press **Start** to begin calibration.

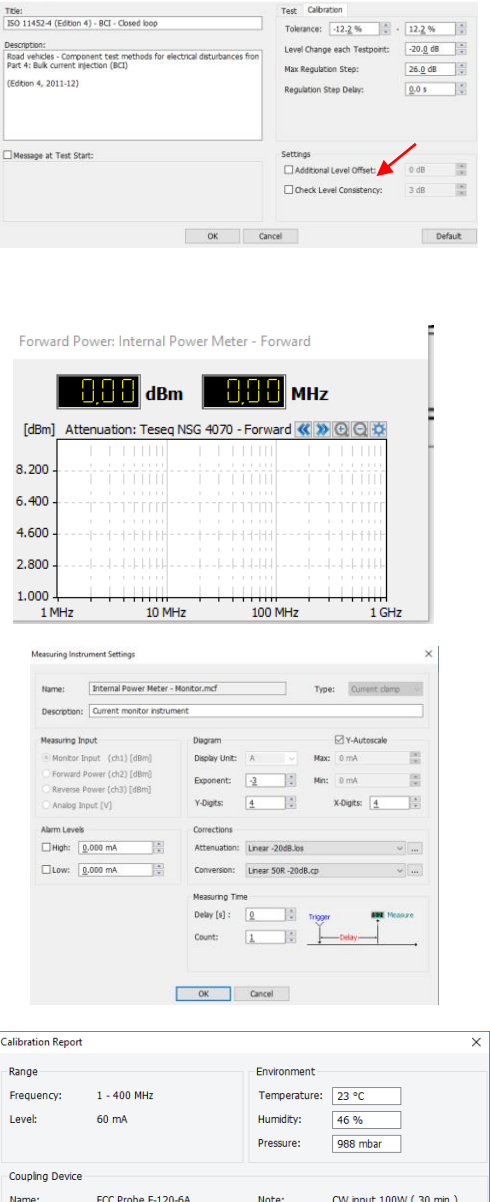

10. Enter a description and the ambient parameter and press **Save**.

- 11. The icd.control will make a proposal for the calibration file name.
- 12. Press **Save**.

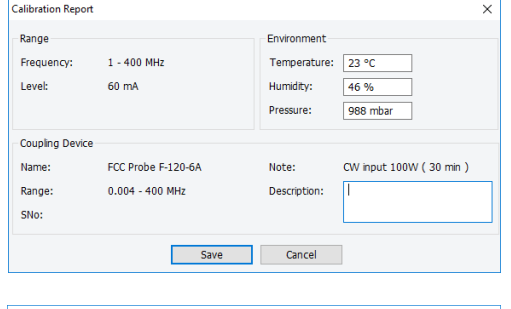

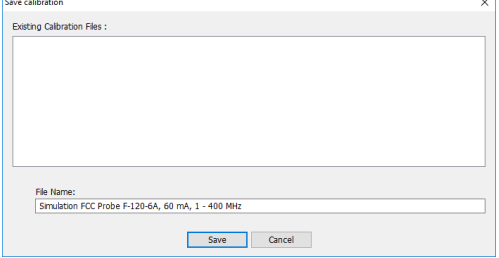

# **Start the test (Closed loop method)**

- 1. Immediately after calibration and saving the results, the program enters the Test mode.
- 2. Select "**View**" and "**Show Test Setup**" to display a sample image for the test setup.
- 3. Click Settings to set the test level change setting for the connected hardware.
- 4. In the field, **"Level Change each Testpoint",** the test level can be changed e.g., -6dB. Also, the Max Power level can be set above the calibrated power.
- 5. Select the **Test** tab below the diagram.
- 6. Choose a **Calibration File**. Immediately after calibration and saving the results, this file is used for the test. If necessary, select another calibration file. Click on the "**i"** icon to display the content.
- 7. A double click into the diagram of " **Current clamp**" or a simple click on the settings symbol opens the following menu for selecting the MD 4070. After selecting the right options, click "**OK**"

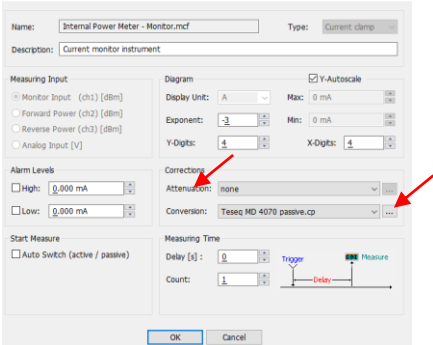

- 8. Select **Dwell Time** for the duration for one cycle of DUT behavior (as needed by standard).
- 9. Select the **Test** tab below the diagram.
- 10. Choose a **Calibration File**.
- 11. Press **Start** to begin the test procedure. For Manual start, click on down arrow next to **Start** and select as shown on right side.

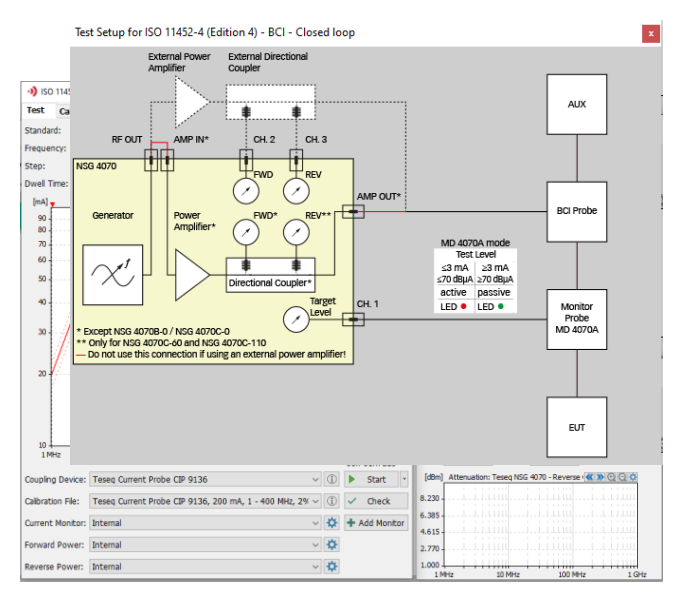

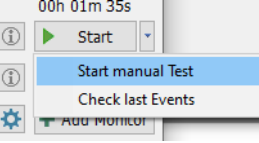

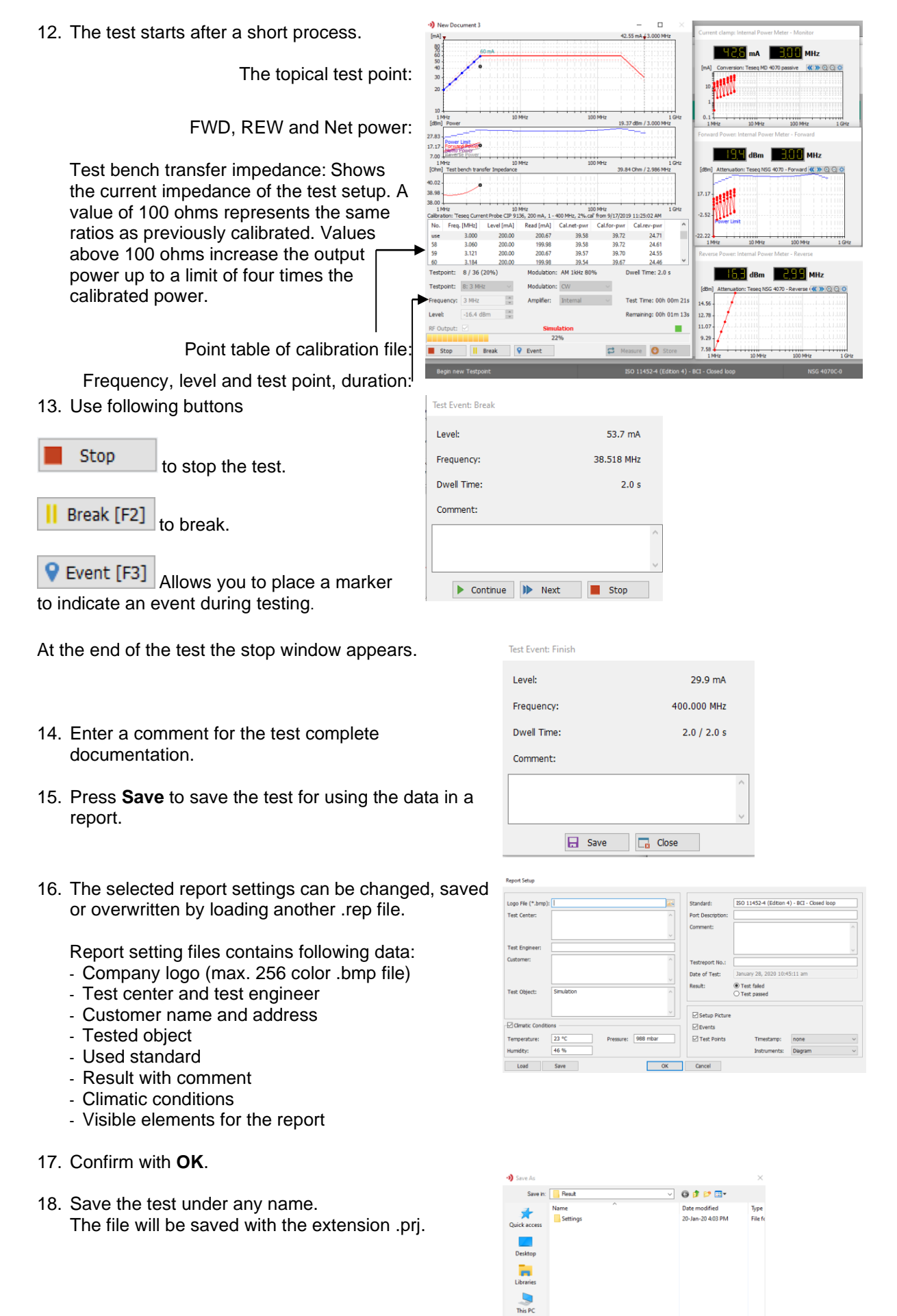

19. The test result file will be quickly available by pressing **Last Result**.

## Report functions refer chapter **Viewing the results**

# **Viewing the results**

- 1. The viewer window will open and shows the following windows:
	- Test report window including:
		- The topical test points.

- The graph with the power and the indicated power limit.

- The EUT impedance characteristic.

- Instrument panels with the measured values. Within the test point diagram, you can ask for a frequency and voltage on the topical cursor position by clicking the left mouse-key.

2. To create a report, press **Export** for direct save into a pdf or rtf file.

To open a report preview window for printing press **Preview Report**. Reports can be saved into pdf or rtf files in the report preview, too.

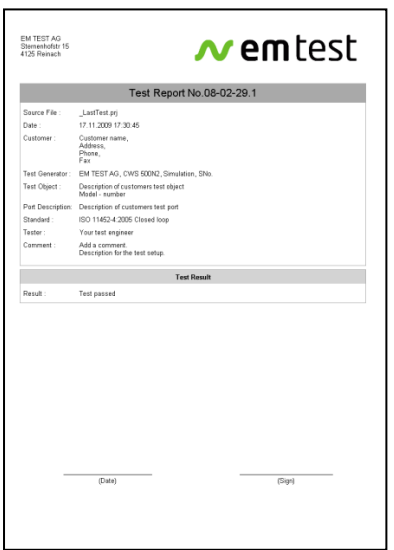

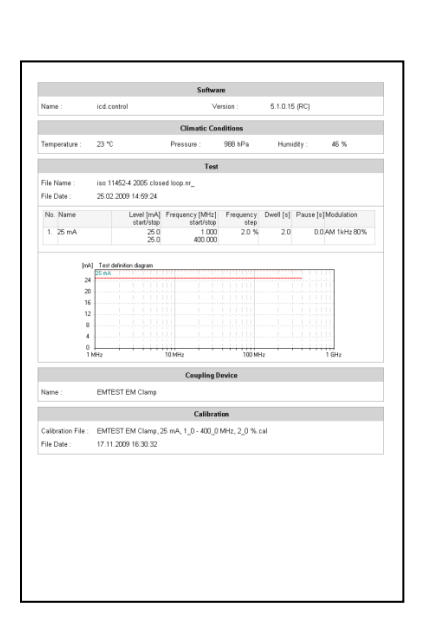

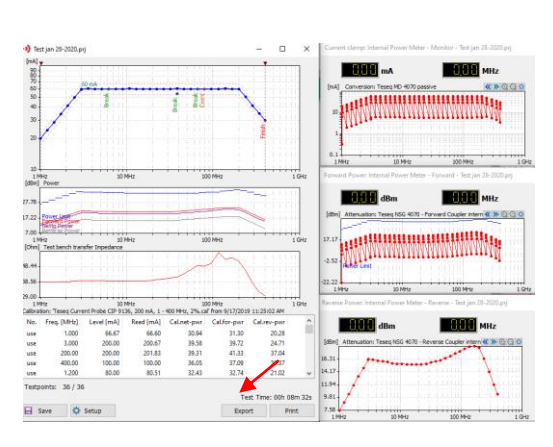

L» Last Test Result

# **3.2.3. Magnetic Field Test as per ISO 11452-8**

The following pages describes how to proceed a H-Field ISO 11452-8 standard test with a radiation loop coil. For detailed screen information please refer to the separate chapters. Magnetic Field Test as per ISO 11452-8

#### **Setup**

1. Click on the **Standard Test** button in the toolbar to open the standard manager window.

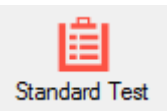

- 2. Select the desired standard group on the **left** window. **Automotive / International / ISO/ 11452-8 / Edition 2, 2016-06** On the right side the stored standard files of the selected standard appear.
- 4. Select the desired standard **ISO 11452-8 (Edition 2) Internal-1-3.nr\_** on the right side of the window.
- 5. Click to the **open** button for change to the test windows.

For the first test we propose to use the following test setup as shown in the figure (as a example) : In order to view the test setup, click on **View> Show Test Setup and you will see the diagram on right.** 

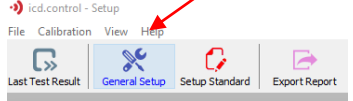

- CWS 500N3
- Radiating loop
- Radiating loop sensor

# **Proceed the setup and calibration procedure**

- 6. Connect the **Radiation loop** together with **the Sensor loop** and connect the measuring cable to the BNC monitor input plug.
- 7. Select to the **Verify H-Field** tab below of the diagram to perform a verification.
- 8. Click to the **Start** button to begin the verification.
- 9. The message box appears who informs, that the supply power line will be switched off. Disconnect the DUT if you are running a calibration.

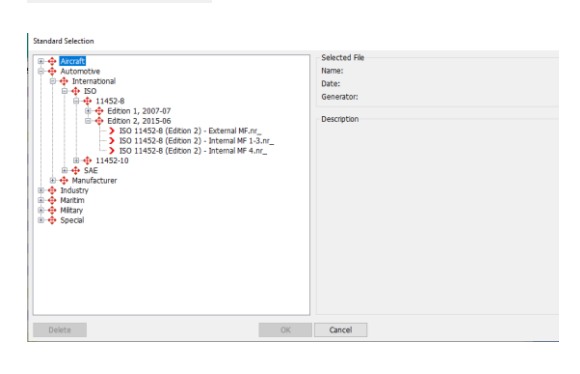

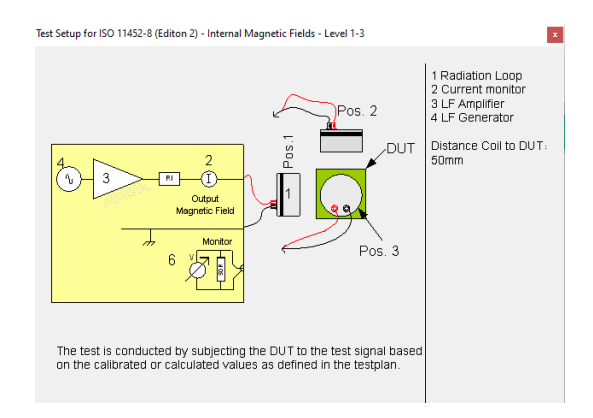

Verification Setup for ISO 11452-8 (Editon 2) - Internal Magnetic Fields - Level 1-3

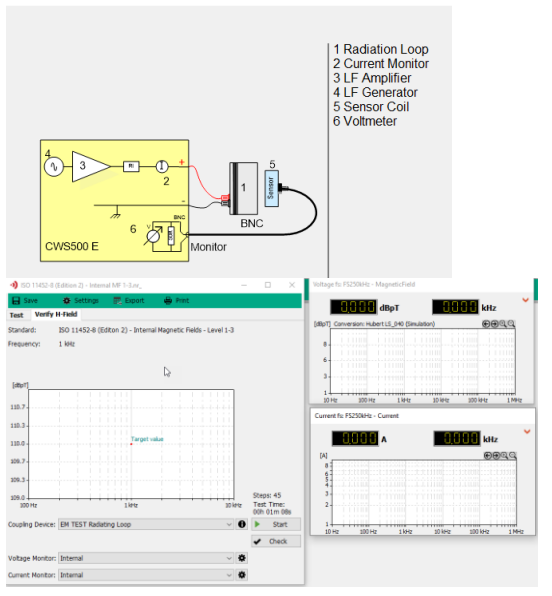

### AMETEK CTS in the state of the state of the state of the state of the state of the state of the state of the state of the state of the state of the state of the state of the state of the state of the state of the state of

10. A window with this verification result appears. Click the **Save** button. icd.control makes a proposal for the filename.

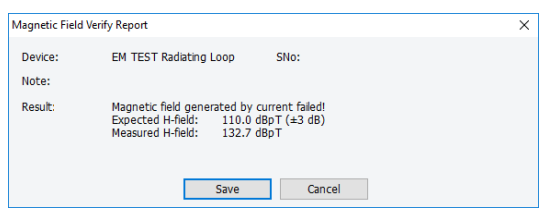

# **Start the test**

- 1. Click on the tab **Test and** Select **Level I** in the **Level** array.
- 2. Select in the field **Coupling Device** the antenna model.
- 3. Select the **Current Instrument**.

# Press **Start** to begin test.

The test will be started after a short process.

During this process a diagram-window with the CWS 500N3 settings opens on display.

The topical test point will be shown in the main diagram.

Frequency, level and test point number will be shown in the bottom status line.

At the right side is the current instrument

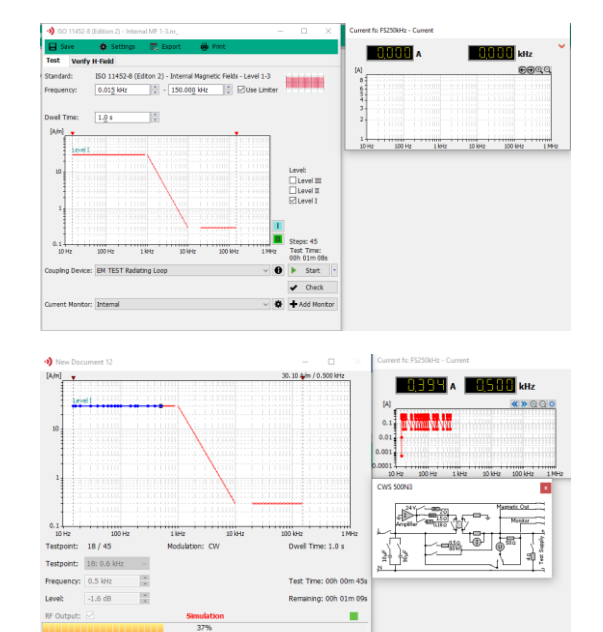

re O

The following pages describes how to proceed a Sweep IEC 61000-4-16 standard test.

#### **Setup**

For the first test we propose to use the following test setup as shown in the figure (as an example). As explained in the tests above, choose the right Signal

Generator, e.g., NSG 4060 in the

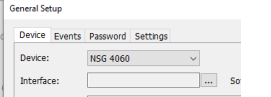

Select right coupling e.g. NSG 4060-1. See picture in 4.1

- 1. Click on the **Standard Test** button in the toolbar to open the standard manager window.
- 2. Select the desired standard group on the **left** window. **Basic / IEC / IEC 61000-4-16 / Edition 2, 2015-12**

On the right side the stored standard files of the selected standard appears.

- 3. Select the desired standard **IEC 61000-4-16 (Edition 2) - Sweep.nr\_** on the right side of the window.
- 4. Click to the **open** button for change to the test windows.

In order to view the test setup, click on **View> Show Test Setup**

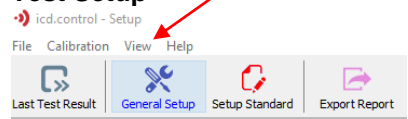

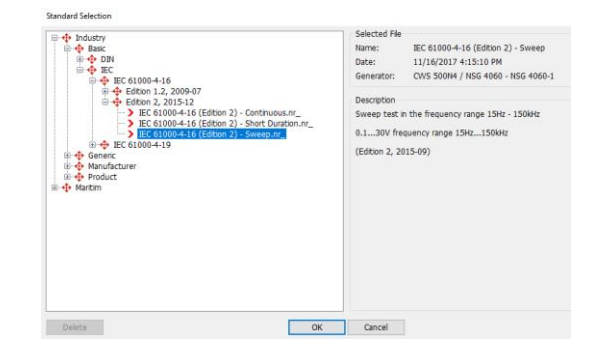

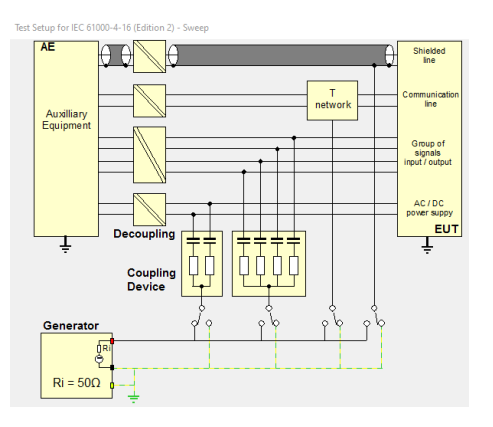

#### **Start the test**

- 1. Select **Level I** in the **Level** array.
- 2. Select in the field **Coupling Device** the CN model.
- 3. Press **Start** to begin test.

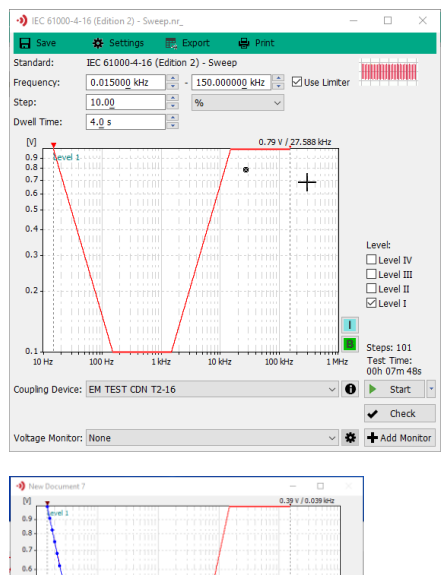

display. The topical test point will be shown in the main diagram.

During this process a diagram window opens on

Frequency, level and test point number will be shown in the bottom status line.

The test will be started after a short process.

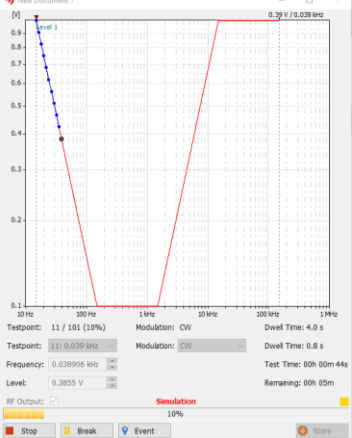

### **3.2.5. NSG 4031 testing for the IEC 61000-4-31**

This chapter describes the testing procedure of NSG 4031 with icd control software.

Before the test, if the equipment must be calibrated by using the following level setting process. The picture shows the NSG 4031 with build in power amplifier. Calibration is recommended to be done on the device.

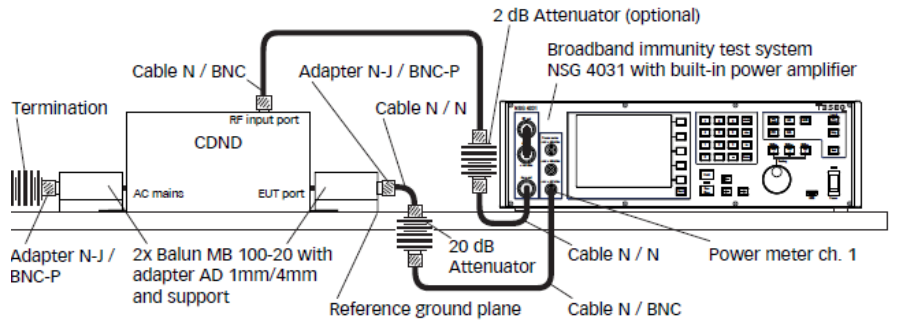

For testing, the following test set up is applied after calibration.

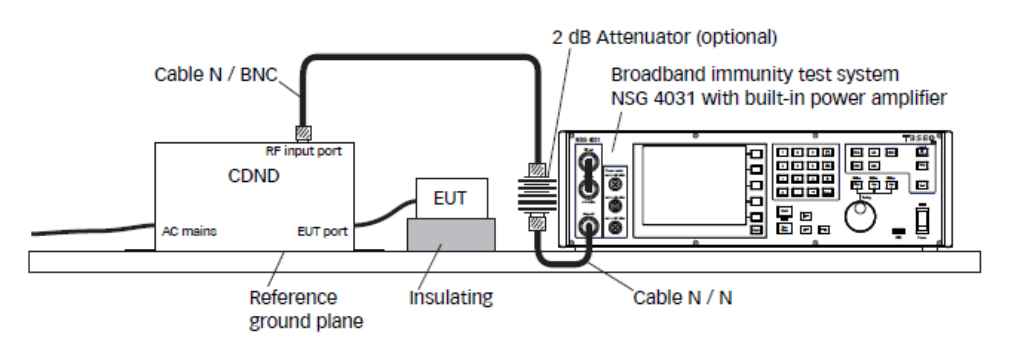

As first step, start the icd control software, select the NSG 4031 under the Device option of **General Setup.** Then choose the correct standard under the **Standard Test** option.

- 1) Select the Frequeny range for the test
- 2) Choose the Dwell time
- 3) Select the required Level
- 4) The coupling device is selected by defaul
- 5) Click on **Start** .
- 6) After the test is finished click on **Save** to store the results.

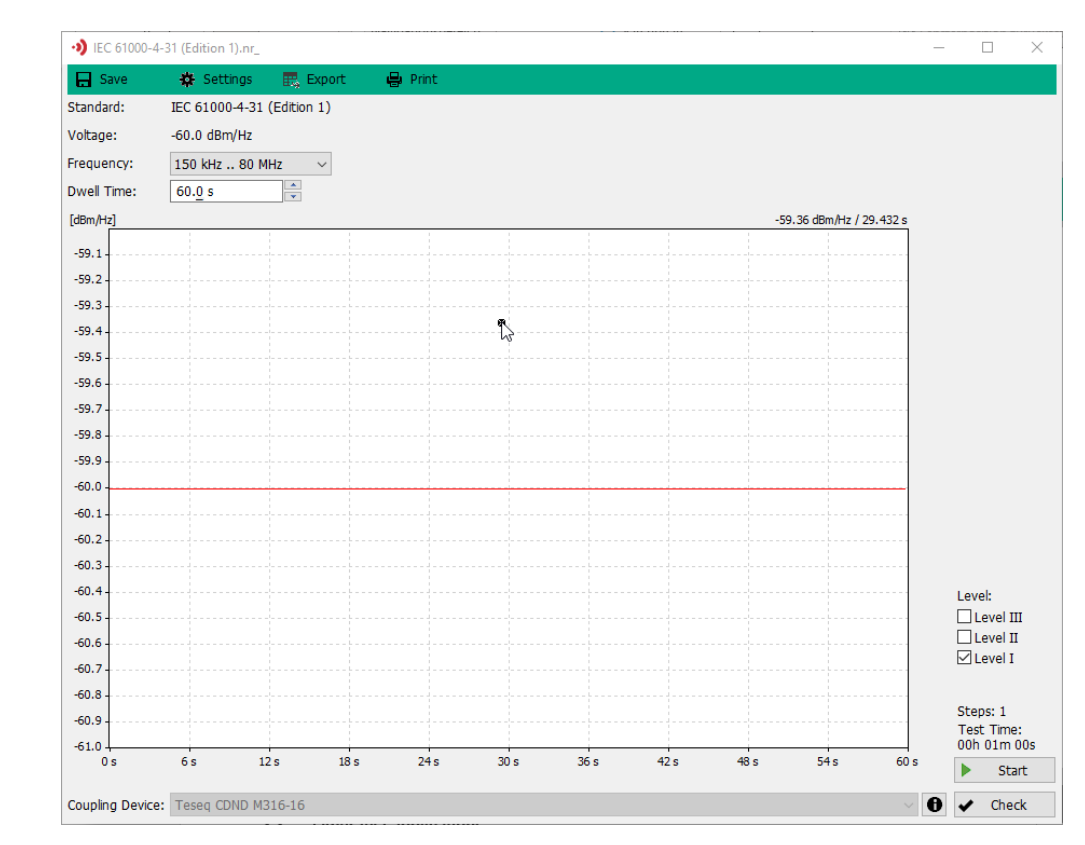

# **3.3. Other test applications**

# **3.3.1. Vector test**

1. Click on the **Vector Test** button in the toolbar to open the vector editor window.

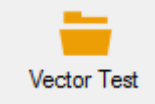

2. The insert window for the definition of the test process parameters appears.

The vector test is always based on the active standard displayed in the window and on the bottom of the icd.control desktop. Another reference standard can be selected with the standard manager.

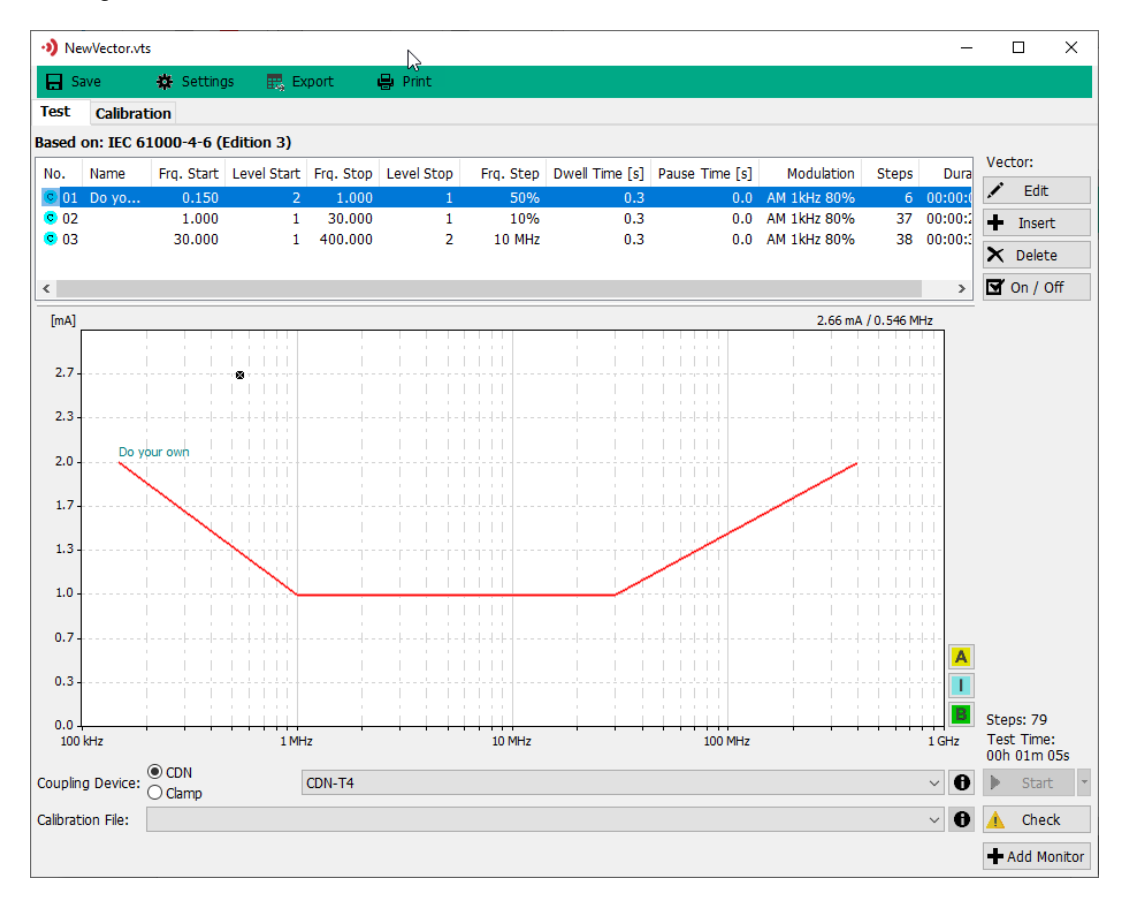

#### 3. Change the test parameters by **Edit** or **Insert**.

**Note:** At least one Vector must be active, so it can be shown in the diagram and be used for the test. Switch on the option field **Enabled**.

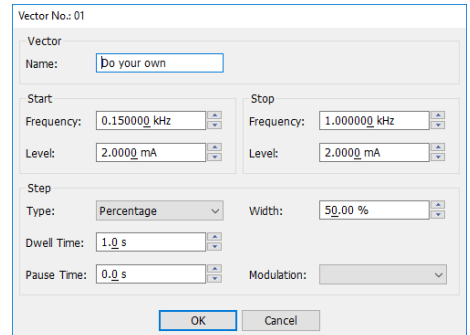

# **3.3.2. Device Control Panel**

 $\blacktriangleright$ 

Click on the button *Device Control* on the menu bar.

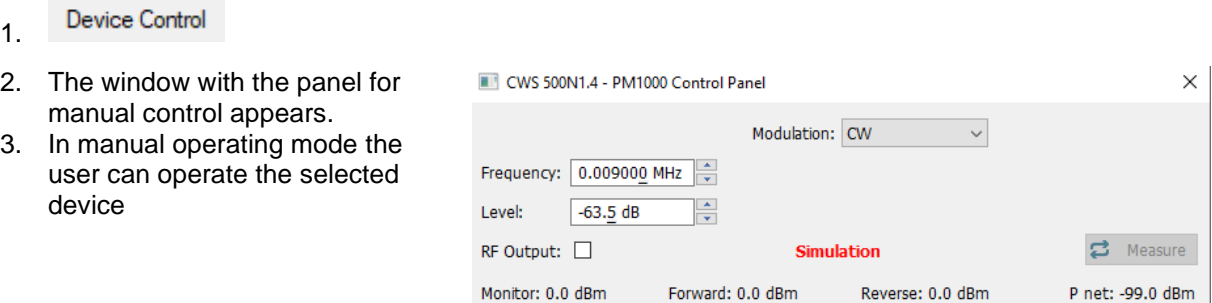

Restrictions by operating with the Device Control Panel:

- The panel does not use any calibration file of a coupling device.
- The measured instrument value is not matched with a transfer impedance of the measuring device.

# **4. File**

The setup menu offers different menus for configuring the software to the system. The configuration is available on the main desktop.

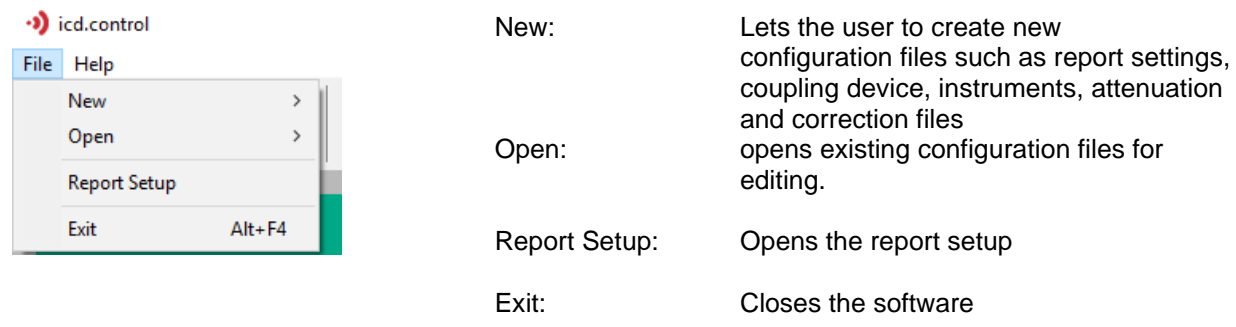

# **4.1. General Setup**

The configuration fixes the basic adjustments of icd.control. It can only be activated if there is no test window open. The configuration dialogue creates a file with the name icdcontrol.ini in the installation directory.

Choose the topic of interest from the list. With the first start this will be the topic "Settings".

**Settings** Device Events

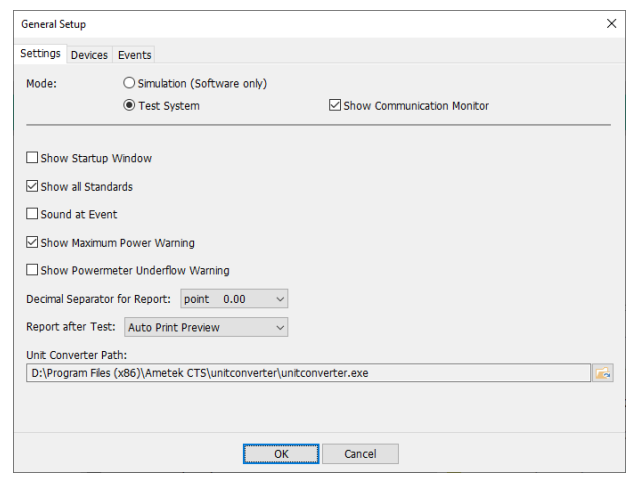

# **4.1.1. Settings**

#### *Mode:*

When opening a test file, icd.control tests whether the communication with an attached instrument is possible. In case that icd.control finds no instrument it switches automatically to the operating mode "Simulation".

# **Simulation:**

You can simulate the icd.control without a connected instrument. Of course, all the functions which are based on a connected instrument are not available anymore, i.e. the loading of calibrations files. **Test System:**

The icd.control communicates with the connected generator.

#### **Show Communication Monitor:**

Enables or disables the interface monitor. The monitor is a helpful tool for interface analysis in case of troubleshooting. The window size can be adjusted as needed. Monitor

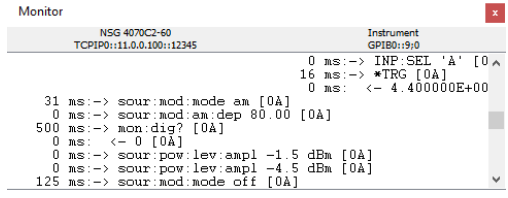

# **Show Startup Window:**

If this option is enabled the icd.control opens the Startup Window every time when the icd.control starts.

# **Show all Standards:**

If this option is disabled (recommend) the Standard Manager shows you only the appropriate standards to the selected generator.

If this option is enabled all available standards will be displayed.

#### **Sound at Event:**

As soon as the test is finished, an acoustic signal will be given (Fail, Stop and Limit).

#### **Show Powermeter Underflow Warning (CWS500x only):**

Should the expected measuring signal be lower than the specified noise floor of the power meter a warning will appear to prevent of wrong measurements.

#### **Show Maximum Power Warning:**

If the generator reaches its maximum power the icd.control shows a warning message, which can be suppressed by this option.

#### **Report after Test:**

Will configure the behavior of the report after the test.

There are three possible settings:

- *Open manually* After the test has finished the test window will be closed and the report has to be opened manually from the menu bar.
- *Auto Print Preview* After finishing the test a window will open which shows the print preview.
- *Auto Export to PDF/RTF* The report will be automatically exported to a PDF or RTF file. A dialog will appear to enter the desired file path.

# **Unit Calculator Path:**

Press to the field  $\sqrt{2}$  to find the path the desired Unit Calculator. This program will be executed if the menu entry Help -> unit.converter is pressed.

#### **4.1.2. Device**

Click on drop down under **Device** and Select the correct generator from the device list.

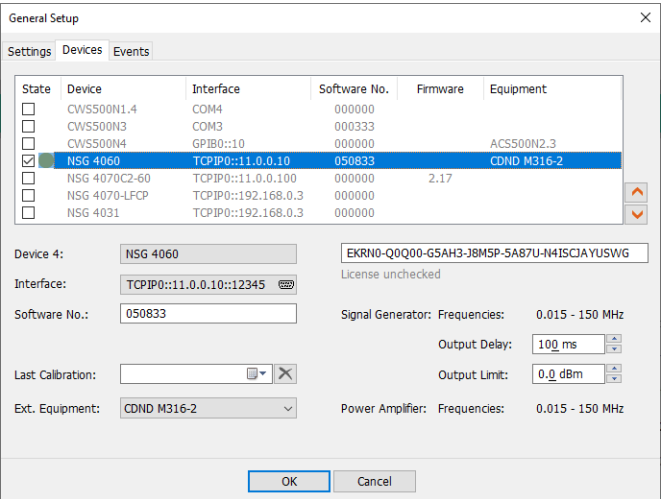

#### *Interface*

Shows information's about the actual configured communication interface.

Interface:

TCPIP0::11.0.0.10::12345  $\circledcirc$ 

#### Setup:

A click on the button "" opens the Interface Setup window. An example of Interface setup for NSG 4070C is shown on the right side.

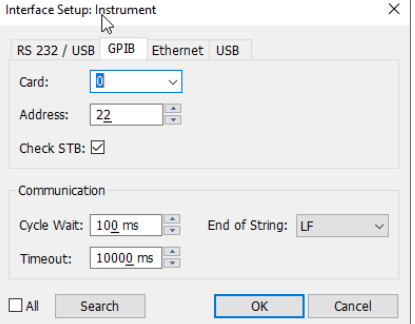
Definition of the communication interface GPIB, USB/RS232, Ethernet, USB.

GPIB:

If you run an IEEE 488-card in your computer, choose this set-up. The IEEE address will be set in the Device setup screen.

Test the correct function of your IEEE-card using the analysis tools attached by the manufacturer of the card. (Hardware and software test program).

USB/RS 232:

USB communication or RS232 communication through a 9-pole cable, not crossed. Using the USB/RS 232 interface the selected COM port and baud rate will be displayed.

#### Ethernet:

Communication through a Ethernet cable.

IEEE setup:

Actually, EM TEST supports the cards manufactured by **National Instruments**.

The option **Check STB** (Status Bit) allows an efficient communication (not supported by all devices)

**Card** configures the corresponding card address of the installed National Instruments GPIB adapter. The actual address may be obtained from the National Instruments card driver configuration software "Measurement & Automation Explorer".

#### **Device address** by using a IEEE-488 card.

Enter the correct IEEE-address of your Generator. Values from 1 to 30 are allowed.

USB / RS232 setup: **Interface COM:** Choose the used COM interface. **Baud rate**: Make sure that the baud rate in the Generator corresponds to the one set in the icd.control.

Additionally, the **Parity** Bit, **Data size** and number of **Stop Bits** can be set. Ethernet setup: Select the used Ethernet protocol TCPIP. **IP Address:** Choose the IP address of the generator.

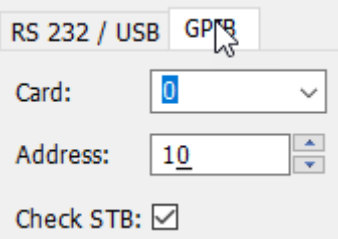

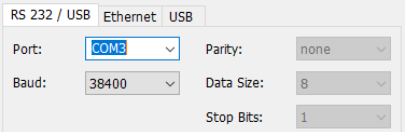

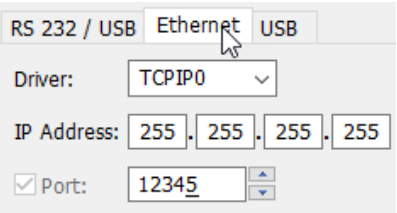

#### **User with more than one generator**

The icd.control Software can handle different generators. The different generators can be connected to the same IEEE interface network, but only one generator can be served. For change the model select the model in the device setup. After change the generator model exit and restart the icd.control software.

#### *Serial number*

Serial number is only used for the report.

## **4.1.2.1. License**

The license field was explained earlier in the icd software setup section.

# **4.1.3. Events**

Defines the reaction of icd.control in case of a hardware Fail2 or software Trigger. An example on right side is shown for NSG 4070C

# **Suspend Test Run**

If you check this box, the test will stop at all those events. Otherwise, the test will continue as by defined parameters.

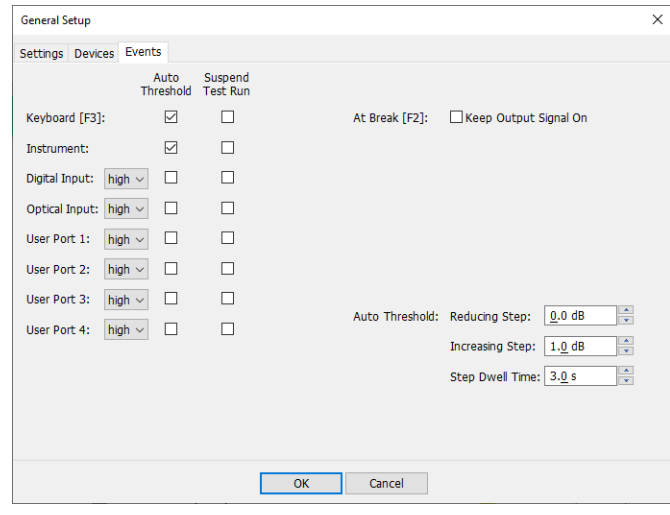

## **Auto Threshold (reducing step: -3dB / Increasing Step +1dB):**

If the **Auto Threshold** value is set, then at the occurrence of a Trigger event, the output will be reduced by -3dB steps till the fail disappears or the output level reaches the minimum power. Thereafter the output will increase till the fail2 will appear again. Then icd.control will continue with the next step frequency with the original set output level.

After each Fail2/Trigger, icd.control continues with one of the following procedure:

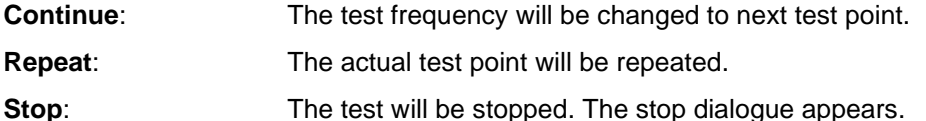

If the parameter **Reducing Step** is set to 0, then if a trigger is occurred the next frequency will be tested directly.

## **4.2. Report Settings**

The standard report configuration has the advantage for fill out all standard forms of the automatic generated report. This will save a lot of time to generate the reports in future.

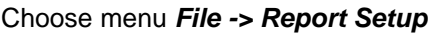

This will open the form for enter the default report information. Fill out the blank fields if there is always the same entry.

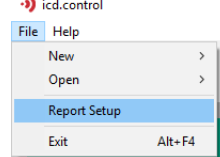

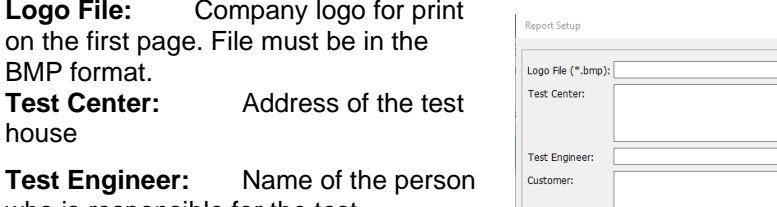

who is responsible for the test. **Customer:** Customer Address

**Test Object:** Test object description

**Standard:** Normally the applied standard is automatic insert into the report.

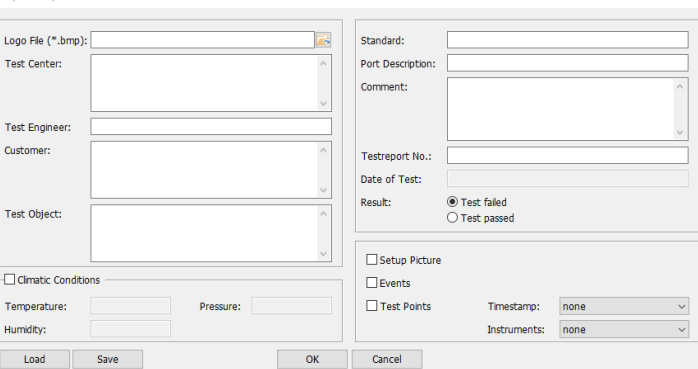

**Port Description:** The description of the EUT port.

**Comment:** Comment to the test

**Testreport No:** May be the first letters of the report number (date). After the test the user can complete the report number.

**Date of Test:** This field will be automatic set from the computer internal date and time.

**Result:** Default setting will be automatically overtaken in each report.

**Temperature:** Actual temperature

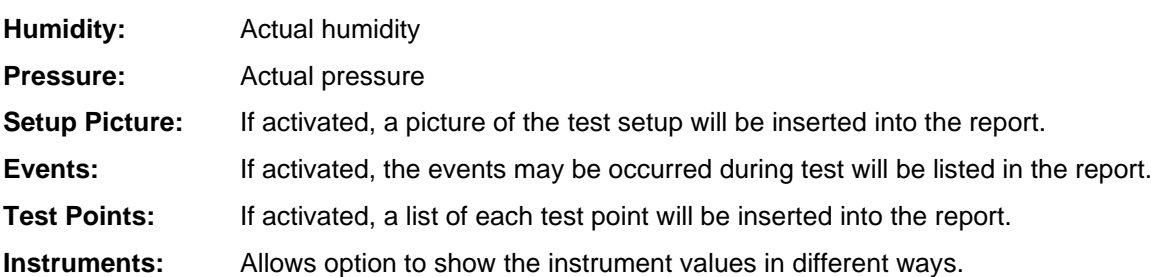

## **4.3. Password Setup**

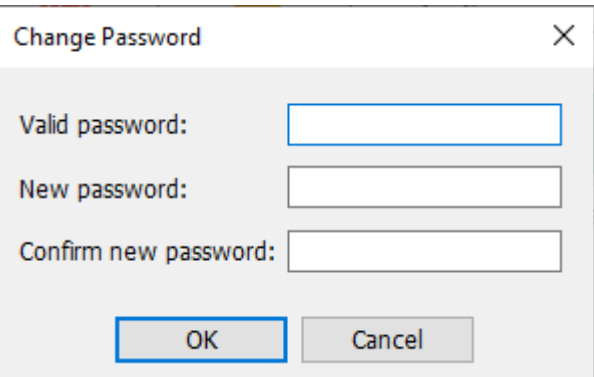

This setup has the following functions:

- Change of the password
- Enable/ disable the Password dialogue at the startup

Using a password can protect to overwrite test files.

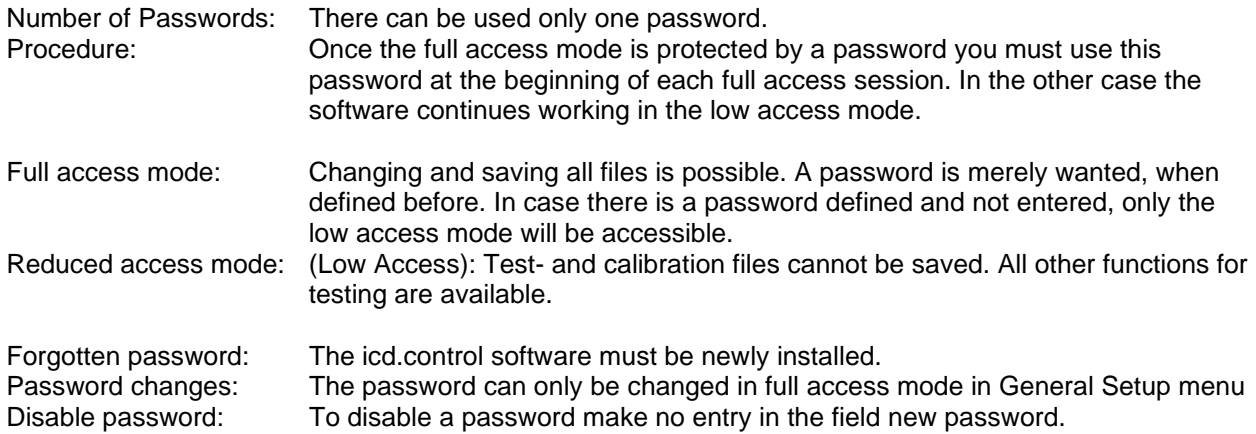

#### Change the password

- 1. Enter the valid password. If no password exists, press the *Enter* key
- 2. Enter the new password,
- Press *Enter.*
- 3. Confirm the same password; Press *OK*

## **4.3.1. Password Setup**

#### **Show Password dialogue at start-up**

switches the password log-in dialogue on or off when starting the icd.control software.

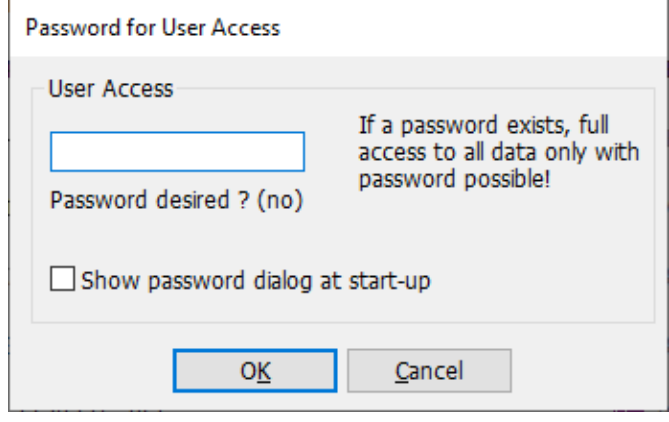

## **4.4. Measure Instrument**

see chapter 8

## **4.5. Attenuation File**

The attenuation is the decrease in transmitted signal power resulting from the insertion of a cable or used attenuators. It is usually expressed relative to the signal power delivered to that same part before insertion. Insertion loss is usually expressed in decibels (dB).

A certain amount of signal will be lost as it travels through coaxial cable. This loss is dependent on two factors: the type of cable used, and the frequency of the signal being carried. Losses are greater at higher frequencies; therefore loss compensation should be made at frequencies higher than 200MHz.

icd.control software compensate the insertion loss in the measuring cable in function of the frequency. The insertion loss of a measuring cable is stored in the insertion loss file \*.los.

#### **4.5.1. Create a new Attenuation File with manual data input**

- 1. Select the menu **File / New / Attenuation**
- 2. An empty window appears, where you have the possibility to enter the insertion loss data of the cable or define used attenuators in front of the measuring channel.

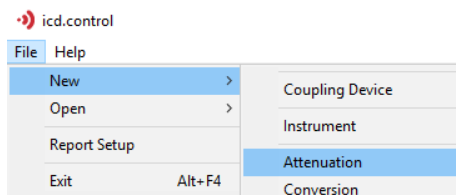

#### Format: **xxxx.xxxMHz yyy.yydB**

## AMETEK CTS in the control of the control of the control of the control of the control of the control of the control

- 3. Enter the **data** into the table in the following mode: Frequency[MHz]; TAB or space; loss value[dB] Continue until the list is complete
- 4. Enter the **Description** (cable type and length)
- 5. Click to **Validate Data** for drawing the graph in the diagram window.
- 6. Select the **save icon** and enter the filename
- 7. The file will be stored with the extension **\*.los**

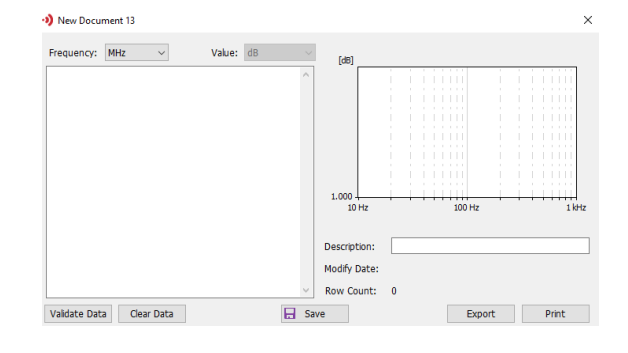

## **4.5.2. Create a new Attenuation File with data input from txt file**

Much easier is to create an insertion loss file from a file like you can get from network analyzers. This file must have the following **data format:**

Frequency [Hz] TAB (as separator) loss value [dB]

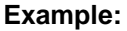

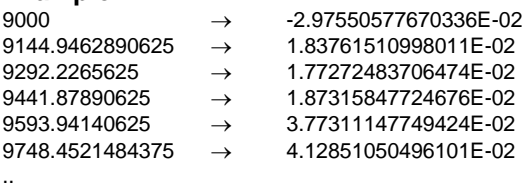

. icd.control will automatically convert this data into the correct form

## **Procedure for make a new attenuation file from a text file**

1. Select the menu **File / Open / Attenuation**

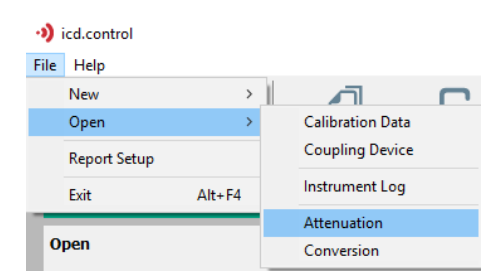

- 2. Select the filetype: **Import txt file[Hz] tab [S21dB] (\*.txt)** This file is created by a network analyzer using the parameter S21.
	- Note: For more information about the S21 parameter refer to your network analyzer manual.
- 3. Select the file you like to convert into an insertion loss file.
- 4. Press open for create the insertion loss file.

A new window opens with the converted data and graphic display.

- 5. Enter the **Description** (cable type and length).
- 6. Select the **save icon** and enter the filename.

The file will be stored with the extension **\*.los**.

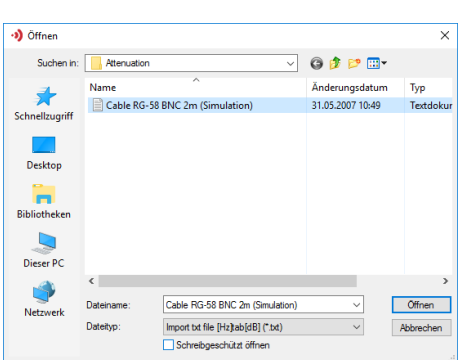

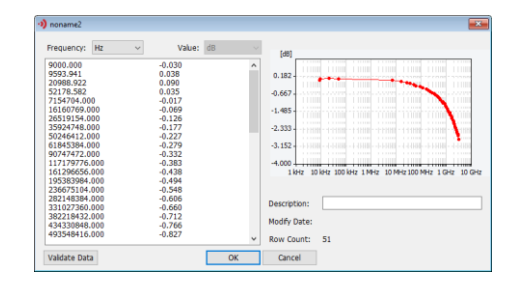

## **4.6. Setup Conversion**

The conversion reflects the frequency behavior of a connected current probe. This data must be taken from the used calibration certificate. icd.control offers a list of current probes, calJig and other sensors. All this data are approximative data from the device used by EM Test/ TESEQ.

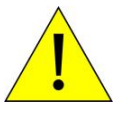

**For correct measurement it is mandatory to adjust the installed transfer impedances with the calibrated data from the used probes.**

## **4.6.1. New conversion file**

- 1. Select the menu **File / New / Conversion**
- 2. Select the **unit** of your frequency steps.
- 3. Select the **unit** of the transfer impedance This unit will be displayed later in the parameter list and as title in the graphic.
- 4. Enter the **Description** ( device and serial number )
- 5. Enter the **data** into the table in the following mode: Frequency [kHz / MHz]; TAB or space; value[unit] Continue until the list is complete
- 6. The file will be stored with the extension **\*.cp**

#### **4.6.2. Edit or open a conversion file**

- 1. Select the menu **File / Open / Conversion**
- 2. **Select** the **transfer impedance file** you like to Open or Edit for modify.
- 3. **Select** the **transfer impedance file** you like to Open or Edit for modify.
- 4. **Select** the **parameter** at the desired frequency for modify the value according the **actual used** transfer impedance.
- 5. Change the **description** if necessary.
- 6. Select the **save button** and enter the filename and save the file as .cp file

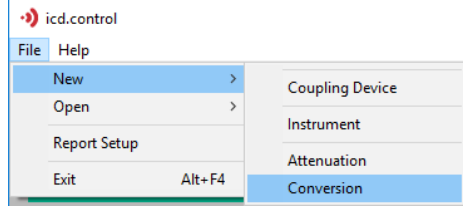

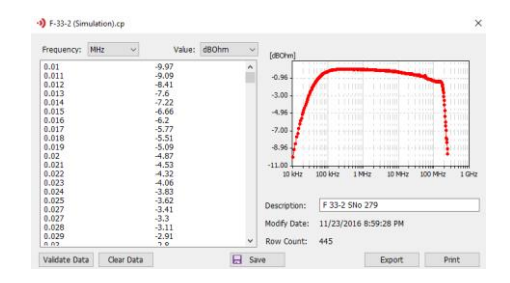

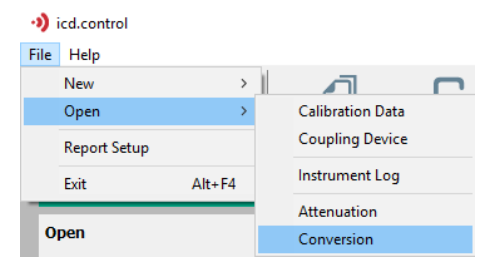

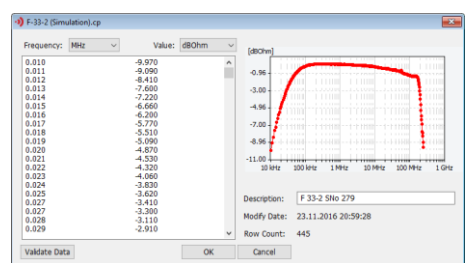

## **4.7. Setup Coupling Device**

A coupling device file describes the parameters and behavior of each individual coupling device. During a calibration icd.control software takes all information from this file ( exception CDN calibration of \*.cdn files). Also, the used frequency information for a frequency range check will be taken from this file. If the user expands the range of used coupling devices it is necessary to make a file with the information about the new coupling device.

There are four different types of coupling devices. The user can separate the type of coupling device from the extension.

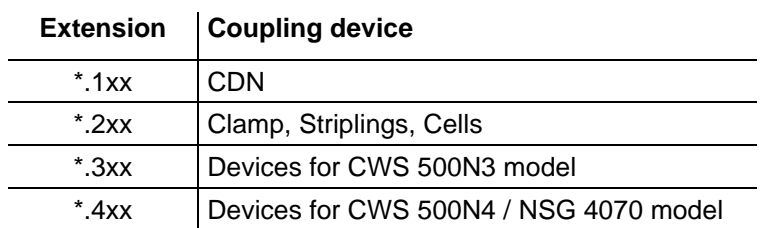

## **4.7.1. New coupling device**

1. Select the menu **File / New / Coupling Device**

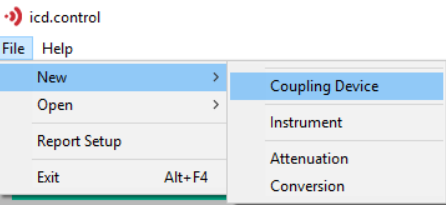

 $\boxed{0.100 \text{ MHz}}$   $\rightarrow \text{...}$   $\boxed{100.0 \text{ MHz}}$ 

50.0 Ohm cf Stripline/TEM Cell

OK Cancel

 $\frac{\Delta}{\sqrt{2}}$ 

between Septum and Ground

J ...

·> noname

**Type:** Name: Description Serial No.

Frequency:

Impedance:

Distance:

Clamp, Striplin

 $0.15 m$ 

Antenna Factor: 76.0 /m

Attenuation: None

2. Fill in the parameters of the coupling device and safe the file.

#### **4.7.2. Open coupling device**

- 1. Select the menu **Setup / Open / Coupling Device**
- 2. Open the coupling device you like to modify.
- 3. Change or modify the parameters of the coupling device and save the file.

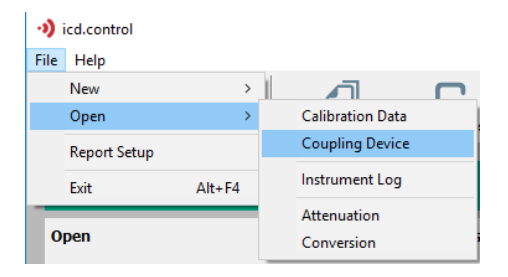

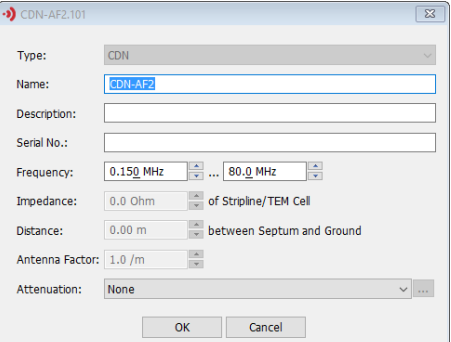

# **5. Standard Tests**

The standard tests manager shows all programmed standards you can test with your connected equipment.

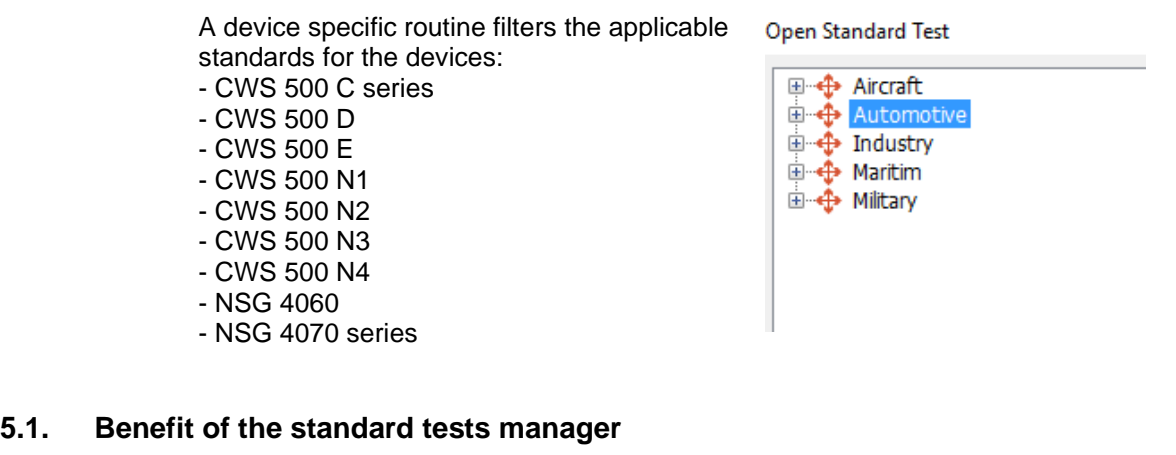

The manager organizes the tree structure of the different standards. It looks like the Windows Explorer but reduces the activities to the necessary one.

The standard tests manager is responsible for the basic setup according to the selected standard. You can organize your one standard tree according to your demands. It is based on the file and folder structure in the ...\icdcontrol\Standard\ directory. For creating folders or copying files between folders, you should use a file manager.

I.e. you can create folders with the necessary test's for all of your Product's.

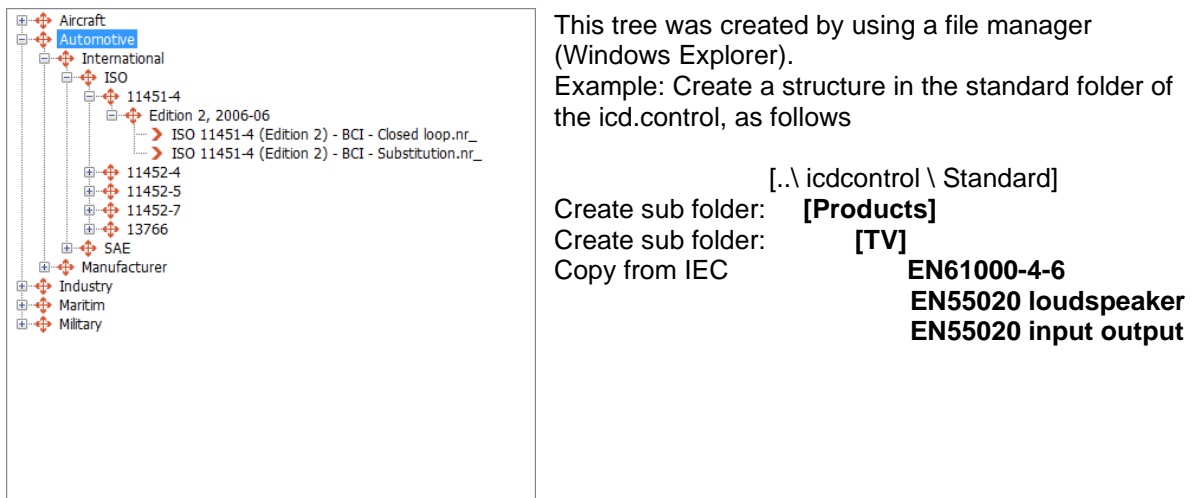

# **5.2. Using the standard test manager**

# **1.) Open it with a click on**

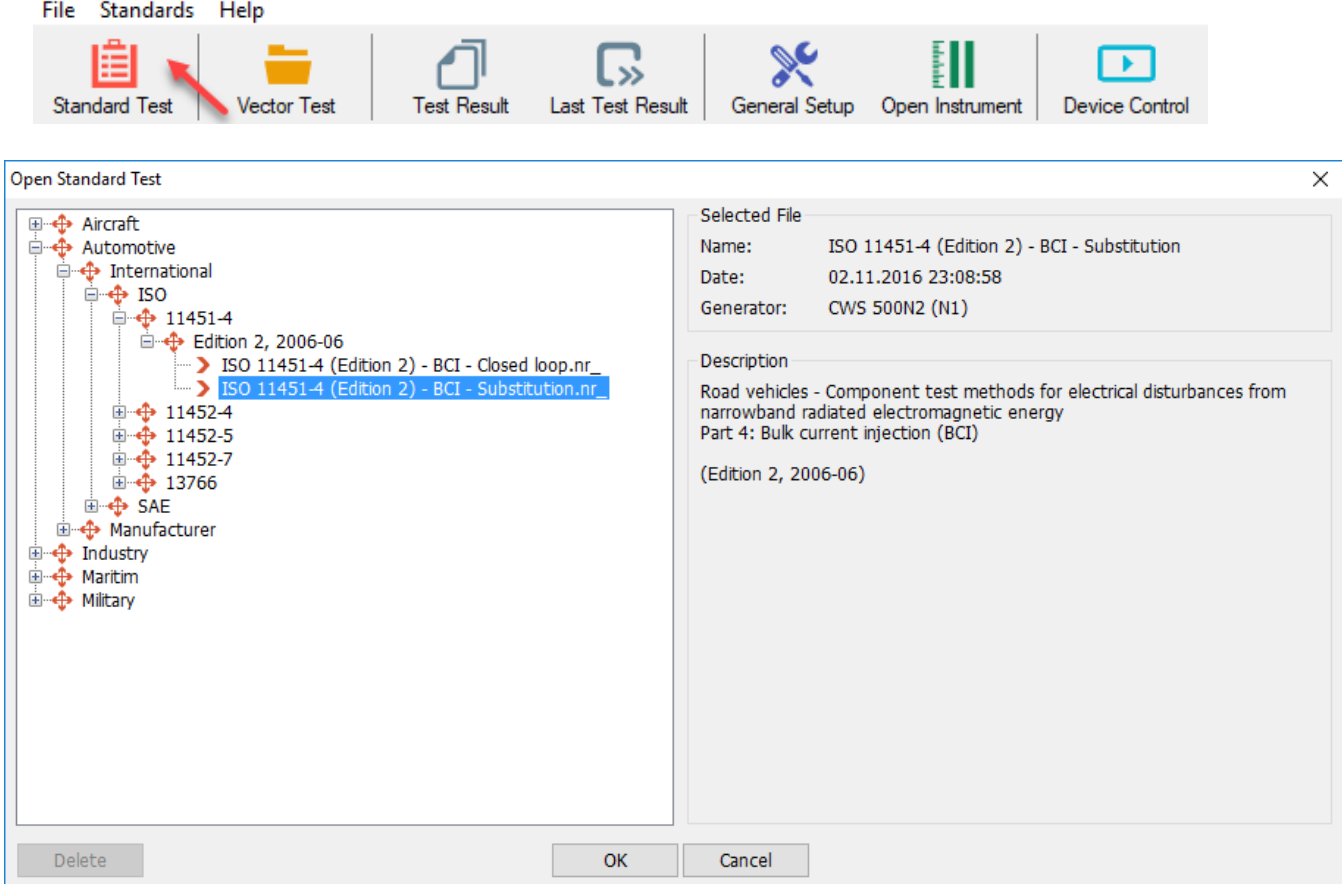

Select and double click on a standard or click **OK**.

## **5.3. Favorite standards**

The last 26 standard tests are listed on the desktop for quick selection.

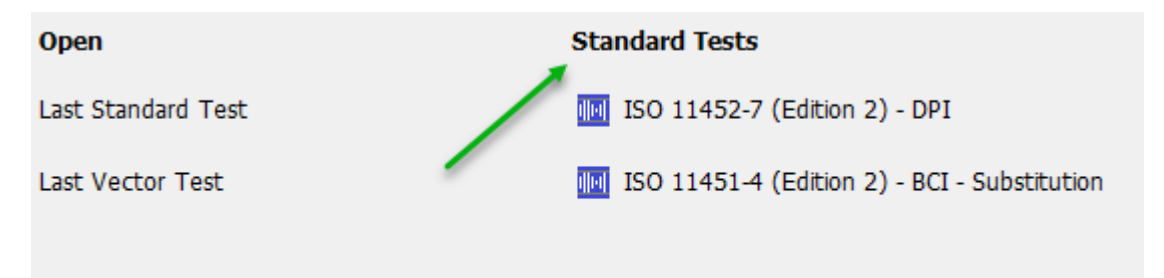

# **6. Test**

The procedure for a standard test application includes the following steps:

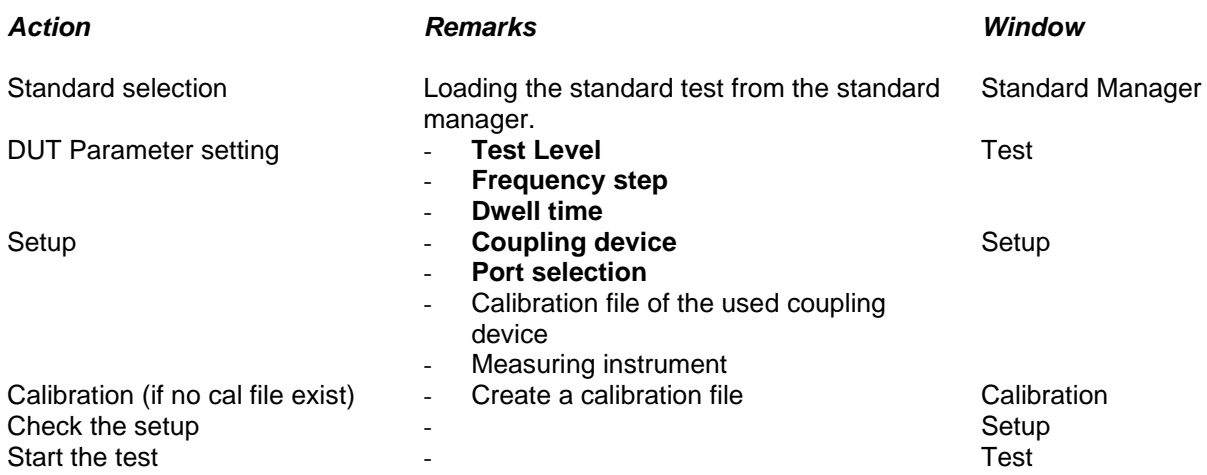

## **6.1. Test definition window**

This window delivers the information about the test procedure. All modifications of the test parameters are selectable in this window.

![](_page_45_Picture_7.jpeg)

## **A test can be start when the following conditions are ok.**

- The focus of the program shows to the test definition window (click in the window to activate)

- Field above the setup button is green colored (click to the setup button and adjust the setup)

## **6.1.1. Areas in the Standard control window**

![](_page_45_Figure_12.jpeg)

## **Areas in the standard control window**

- 1 Procedure selection<br>2 Applied standard
- 2 Applied standard
- 3 Parameter field
- 4 Modulation control
- 5 Control box for breakpoints, amplifier and instrument switch
- 6 Diagram window
- 7 Level control
- 8 Test time overview
- 9 Coupling device
- 10 Used coupling device calibration file
- 11 Used measuring instruments

![](_page_46_Picture_2.jpeg)

#### **Areas in the standard control window**

- 1 Procedure selection<br>2 Applied standard
- 2 Applied standard<br>3 Parameter field
	- Parameter field

## **1 Procedure selection**

Enables the customer to switch between the procedures Test and Calibration. If specified in the corresponding standard also Amplifier Saturation Test, Source Impedance and Verify H-Field are displayed.

## **2 Applied standard**

Name of the applied standard with reference to the version and date of the standard. This standard is also displayed in the information line at the bottom of the icd.control window.

## **3 Parameter field**

![](_page_46_Picture_195.jpeg)

**Selectable parameters** (input box) For adjust the test parameters to the DUT behavior.

Frequency :

Range of the selected standard. The default value equals to the frequency range specified in the actual standard. For development and analysis purposes the range can manually be limited.

![](_page_46_Picture_16.jpeg)

- The limited active range which will be tested is indicated by red markers above the diagram.
	- ➔ The limitation may easily be changed by clicking moving the red marker.

Step : Frequency step between two frequencies. A change of this parameter will change all vectors related to this standard which are not customized vectors.

- % : Step in percent based on the previous applied frequency.
- MHz / kHz : Fix frequency step between each frequency.
- points/decade : Points per decade. Number of frequency steps per decade.

Dwell Time : Application time of the interference signal to the coupling device.

![](_page_47_Picture_2.jpeg)

## **Areas in the standard control window**

- 4 Modulation control<br>5 Control box for bre
	- 5 Control box for breakpoints, amplifier switch

**4 Modulation control**

![](_page_47_Figure_7.jpeg)

Some standards recommend different modulation modes for the test. A list box allows to select from all necessary modulation modes.

AM1kHz80% : Amplitude Modulation 1kHz 80% Continuous Wave

The modulation control changes only the active vectors! (See vectorlist)

## **5 Control box for break points, amplifier and instrument switch**

A breakpoint will interrupt the actual test procedure for modify the test setup or test equipment. For generate a breakpoint the user has to click to one of the triangle buttons left side of the diagram window. icd.control offers different kind of breakpoints with the following meaning.

![](_page_47_Picture_225.jpeg)

![](_page_48_Picture_2.jpeg)

## **6.1.1. Other functions in the Standard control window**

With the menu **Setup Standard** the user can modify standard related settings. There are different settings available.

![](_page_49_Picture_240.jpeg)

#### **Standard related settings**:

#### **Level Change at each Testpoint**

Before changing to the next frequency, icd.control reduces the power of the applied signal. After the measurement icd.control calculates the next values to apply the signal in a tolerance of +10% -1%.

#### **Max Regulation Step**

Max output change during regulation.

## **Regulation Step Delay**

Pause between each regulation step.

## **Power max limit**

icd.control will limit the maximum power at the value P<sub>calibration</sub> + setted value [dB]

#### **Fix current limitation**

Max. allowed rf current. Limitation at this level.

#### **Additional Level Offset**

Adds an additional offset to the configured test level. The resulting test level will be calculated as follows: Vector level + additional offset.

**Fast Test Run Mode** (IEC61000-4-6 Ed. 3 only) Improves the run mode to achieve the shortest possible test time.

#### **Default**

Reset of the values to the default standard settings.

#### **6.1.2. Breakpoint**

A breakpoint will interrupt the actual test procedure for modify/change the test setup or test equipment. icd.control offers different kind of breakpoints with the following meaning.

![](_page_49_Picture_241.jpeg)

#### **Create a breakpoint**

For create a breakpoint click into one of the triangle buttons left side of the diagram window. A window appears for enter the frequency and other parameters.

![](_page_49_Picture_242.jpeg)

## **Edit or delete a breakpoint**

![](_page_50_Figure_3.jpeg)

**Select Edit Breakpoint** with a click on the right mouse button to the triangle in the graphic window. The edit field appears, and the user can modify or delete the breakpoint.

Note: With a left mouse click you will move the breakpoint frequency. Therefore, it is necessary to click with the right mouse.

## **6.1.2.1. User defined breakpoint**

The user defined breakpoint breaks the test at the selected frequency.

![](_page_50_Picture_167.jpeg)

A window appears on the screen with the entered message.

Click into **OK** button to **continue** the test.

User defined breakpoint

## **6.1.2.2. Setup Change breakpoint**

The user defined setup change breakpoint breaks during the calibration and test at the selected frequency. The user can change the setup (i.e. coupling device) at this break. To create a setup change breakpoint:

- 
- 1. Create a user defined breakpoint.<br>2 Click the field "Break for setup char
- 2. Click the field "Break for setup change".<br>3. Enter your comment into the comment f Enter your comment into the comment field.

| M                |                         |            |                           |
|------------------|-------------------------|------------|---------------------------|
| 1.797            | Breakpoint              |            | $\boldsymbol{\mathsf{x}}$ |
| $1.602 -$        | Frequency:              | 10.000 MHz | ۸<br>÷                    |
| 1.398            | Comment:                |            |                           |
| $1.203 -$        |                         |            |                           |
| Level I<br>1.000 |                         |            |                           |
| 0.797            | Calibrated Setup Change |            |                           |
| $0.602 -$        | Keep Output Signal On   |            |                           |
| 0.398            | OK                      | Cancel     |                           |
| 0.203            |                         |            |                           |
| 0.000<br>100 kHz | 1 MHz                   | 10 MHz     | 100 MH                    |

A window appears on the screen with the entered message.

Click into **OK** button for **continue** the test.

User defined setup change breakpoint

Note:

To recognize the two coupling devices in report, the user has to create a new coupling device file where both coupling devices are described. This new coupling device must be selected in the test setup.

## **6.1.2.3. Breakpoint for amplifier switch**

A breakpoint for amplifier switch will change the used amplifier.

Amp  $1 =$  internal built in amplifier Amp 2 = external amplifier

icd.control will change the amplifier and continues with testing with no break.

![](_page_51_Figure_6.jpeg)

With the external amplifier the user expands the frequency- or power range of the generator.

The Amplifier switch change the RF signal between the internal and external Amplifier.

It is important, that the calibration happens with the correct amplifier.

![](_page_51_Picture_121.jpeg)

In order to make a change in setup, such as Band change of amplifiers, user can access the filers C:\ProgramData\Ametek CTS\icd.control\Instrument and make necessary changes.

## **6.1.2.4. Instrument breakpoint: "Directional Coupler"**

In case of changing the amplifier during the testing, it is convenient to change the measurement instrument for the forward and reverse power by adding and instrument switch and choosing a directional coupler. The losses for the forward path can be chosen. The software will change the power meter reading for forward and reverse power to channel 2 and channel 3, respectively. In case a current loop is used e.g., in IEC 61000-4-39 LF standard, the forward power will be measured

using channel 3.

## **6.1.2.5. Standard defined breakpoint**

Standard defined breakpoints are generated direct from the icd.control software. It is not possible to eliminate the breakpoint.

The test will stop at the breakpoint frequency for modify the test setup according to the standard. Click **OK** to continue the test.

## **6.2. Test setup configuration**

![](_page_52_Figure_9.jpeg)

![](_page_52_Picture_219.jpeg)

![](_page_52_Picture_13.jpeg)

![](_page_52_Picture_14.jpeg)

Coupling Device: Selection of the coupling device

The properties of a coupling device is defined in a file with the extension

- \*.1xx : CDN
- \*.2xx : CLAMP, Stripline

\*.3xx : Coupling devices (CWS 500N3)

\*.4xx : Coupling devices (CWS 500N4, NSG 4060)

You can edit this files with a standard file editor.

Frequency range check status This indicator here shows if the frequency ranges of the test match with the calibration file and the used coupling device.

Calibration file and coupling device matches with the test.

You cannot start any test because of a frequency mismatching.

A click on this indicator Shows the range check diagram with frequencies of :

Test file

Calibration file Coupling device

![](_page_53_Figure_2.jpeg)

## 6.2.1. **Current clamp selection**

For using a current clamp, icd.control must be adjusted to the transfer characteristic of the installed current clamp. icd.control offers a wide range of different probe characteristics. Most transfer impedances in the software are typical curves of used probes. To adjust please refer to the original calibration data and match the curve to the used current probe.

![](_page_54_Picture_82.jpeg)

For selecting the used current probe proceed the following steps.

#### **1. Select the used measuring instrument**

- use internal
- external instrument according the table
- **2.** Click to the **button**  $\frac{\phi}{\phi}$  for open the instrument setting window
- **3. Click to the Button**  $\leq$  for open the drop-down-list and select the transfer impedance file for the used current probe.
- **4. Press** the button **OK** for close the window

#### AMETEK CTS in the state of the state of the state of the state of the state of the state of the state of the state of the state of the state of the state of the state of the state of the state of the state of the state of

## **6.2.1. Setup as per IEC 61000-4-6 for CDN and clamps**

For the setup for testing according IEC 61000-4-6 and other standards with relation to this basic standard, the user has to select the right coupling device.

![](_page_55_Picture_78.jpeg)

![](_page_55_Picture_79.jpeg)

**Coupling in to** Select the button for coupling device

- 
- **Clamp**: Clamp or BCI<br>- **CDN**: Coupling deco Coupling decoupling network

Select the coupling network out of the offered list.

## **6.3. Calibration Window**

![](_page_56_Picture_99.jpeg)

## **6.4. Window during a test**

![](_page_57_Picture_258.jpeg)

#### **Areas in the test window**

- 1 Control buttons<br>2 Test point winder
- 2 Test point window<br>3 Power window
- 3 Power window<br>4 FUT impedance
- 4 EUT impedance window (only if recommended)<br>5 Calibration file information
- 5 Calibration file information
- 6 Test parameter/status information
- 7 Instrument 1 : Forward power \*
- 8 Instrument 2 : Reverse power \*
- 9 Instrument 3 : Current clamp \*

\* The number of instruments depends on the test setup

#### **Measuring values**

The actual measured values are marked during the test. The test frequency and measured values are displayed on the right side above the window.

The same happens by clicking the mouse in the window.

Measuring point with related data

#### **Edit measuring parameter window**

During a test it is possible to change the parameters of the measuring instrument. After closing this window, icd.control will continue with the changed parameters

- 1. Double-click with the mouse in the scale area of a measuring instrument or click on settings icon
- 2. Change the desired parameters in the edit window.
- 3. Close the window with **OK** or **Cancel**

## **Pause or Fail event**

During **Stop, Break or Event** a window appears to insert a comment and the control panel can be used as an analysis tool.

![](_page_57_Figure_26.jpeg)

Stop III Break **Q** Event **40 Back ID** For ward O Store

## **Test Event**

The window appears after stop or fail displays the following parameters, who are automatically added in the report.

- 1. Enter your description to the event in the box. There are 10 indexes who allows to reload the last comments in the comment box.
- 2. Close the window with **Continue**, **Next** or **Stop**

Automatic registered parameters: Level, Frequency, Dwell time

![](_page_57_Figure_33.jpeg)

Forward Power: Internal Power Meter - Forward

![](_page_57_Figure_35.jpeg)

![](_page_57_Figure_36.jpeg)

# **6.4.1. Control the analysis panel**

![](_page_58_Picture_147.jpeg)

# **7. Report Window**

To open a report file (\*.prj) press one of the following buttons:

![](_page_59_Picture_173.jpeg)

## **7.1. Report Menu**

![](_page_59_Figure_6.jpeg)

# **7.2. Report export as RTF file**

![](_page_59_Picture_174.jpeg)

Click on **Settings** to change settings on the report and format.

Press the button **Export** for export the report as a rtf file. icd.control will start a word processor program. In this program the user can complete the report.

e Print

Click on **Print** to view the report or print it.

![](_page_60_Figure_2.jpeg)

## **7.2.1. Sources of the report data**

The report is composed from data of different origin. For modify the report data the user can - edit in the RTF file report.

- change at the source of the data in the correspond window or file.

![](_page_60_Picture_181.jpeg)

![](_page_61_Picture_156.jpeg)

# Table of Test points

![](_page_61_Picture_157.jpeg)

## **7.2.2. Import report from NSG 4070 and NSG 4060**

The icd control software allows the user to import test files stored in the NSG 4070 / 4060 generators and view them in the icd control software.

In order to import the report, click on the **Device Transfer** button and then select the option of **Read Generator Reports**

![](_page_61_Picture_158.jpeg)

Then select the file you would like to view and import in icd control.

![](_page_61_Figure_10.jpeg)

![](_page_61_Figure_11.jpeg)

Then the report is shown as follows:

It can then be saved, exported or printed as required.

**HHH** MHz

 $100 MHz$ 

 $\bigotimes$ 

 $1$  GHz

# **8. Introduction Additional Monitoring**

Additional monitors are used to register the measuring values.

The source of measuring values is any measuring equipment that has an IEEE or RS232 interface available.

The measuring equipment can communicate with icd.control, i.e. icd.control can be informed in case a measured value exceeds the preset limit. The icd.control can react on it.

![](_page_62_Figure_6.jpeg)

The additional monitor panel communicates through the IEEE interface with the measuring equipment. The IEEE communication commands for the measuring equipment are explained in a command file. That makes the data logger independent from a specific measuring equipment. The user must know the art of communication commands. For this purpose, please consult the manual from the manufacturer.

The actual measuring values can be shown in a display. The characteristic of a measuring signal throughout time or frequency will be shown on a diagram. The measuring values will be saved in a file and are ready for further adaptation. The timing for data collection of the measurement will be prepared by the software. These and other parameters must be configured. For this purpose the configuration dialogue is available.

The additional monitor can send commands to icd.control and vice versa. That allows a flexible test setup. Innumerable application possibilities arise without a firm bond on one prescribed test set-up. Please note, that each measuring equipment needs its own IEEE-address.

## **8.1. Measuring instrument**

## **8.1.1. Internal PM current monitor**

Depending of the model and option the following internal instruments are available:

- Monitor input  $\rightarrow$  all other applications
- $-$  Forward power  $\longrightarrow$  bi directional coupler
- Reverse Power  $\longrightarrow$  bi directional coupler

With the internal RF meter, it is possible to perform a current clamp test with BCI applications or where it is necessary to measure the current.

![](_page_62_Picture_17.jpeg)

## **8.1.2. External instrument**

The measuring instrument must have an interface. A measuring instrument is such instrument that can send back a value on request (Trigger).

## **8.2. Configuration of a measuring instrument**

The simplest way to define a new instrument is to copy an existing instrument definition file. By changing the IEEE and diagram parameters it is simple to create a new measuring equipment. This can be done in the Interface Setup dialog. The default value is 10s and will be set automatically after creating.

Retrieving USB interface parameters:

![](_page_63_Picture_139.jpeg)

To create a new instrument, proceed according the following steps:

## **A: Copy an existing instrument**

#### **Generator Internal**

Select the check box for internal or external instrument. To make a instrument definition for internal measuring instrument this filter must be enabled. All external instruments are disabled. icd.control supports the current clamp measuring instrument.

- 4.) **a)** Double click into the Instrument field
	- **b)** Enter the parameters for Measurement filter, Description, Vertical settings, Trigger and Pass / Fail threshold
	- **c)** Configure the instrument commands and Interface setup
	- **d)** Press **Save As** button for save the create a new instrument name.

![](_page_63_Picture_140.jpeg)

#### **B: Create a new instrument**

![](_page_63_Figure_14.jpeg)

![](_page_63_Picture_141.jpeg)

- Enter the interface parameters
- Enter the control commands for control the new instrument.
- With Send and Receive button  $\mathbb{R}$ , the command executes immediately. This is useful for test the commands.
- Press **OK** button for close the window of the new instrument.

![](_page_63_Picture_142.jpeg)

## AMETEK CTS in the control of the control of the control of the control of the control of the control of the control

## **8.2.1. Instrument Timeout**

For match the icd.control instrument timeout to long dwell time, it can be necessary to adjust the timeout duration. This can be done in the Interface Setup dialog. The default value is 10s and will be set automatically after create.

Measuring Instrument Settings Instrument Interface Setup Agile<br>Interface Name: Description: Mixe  $USB0::0x0957::0x1744$  ... Address:  $\triangleright$ Measuring Input Start Measure Unit: Identification:  $\frac{1}{\pi}$ \*idr Interface Setup: Instrument \*RST<br>:AUT<br>:CHA Initialization: RS 232 / USB GPIB Ethernet USB Port:  $COM3$  $\overline{\mathbf{v}}$ Parity: - Alarm Levels Measuring  $\Box$  High:  $\boxed{0.000}$ Prepare: :MEA Baud: 9600 Data Size:  $\overline{\mathbf{8}}$  $\vee$  $\checkmark$  $\overline{1}$ **Stop Bits**  $\Box$  Low:  $Q.000$ Frequency: Communication **Start Measure** Measure: **IMF**  $\bigcirc$  Before Dwell Tin Cycle Walt:  $\boxed{100 \text{ ms}}$ End of String: LF ◉ With Dwell Time Timeout:  $\boxed{10000 \text{ ms}}$ ○ After Dwell Time Separator  $<sub>nc</sub>$ </sub>  $\bigcirc$  After Pause Tin All Search Г  $\overline{\alpha}$ Cancel Interface

## **8.3. Configuration Dialogue**

Click the *Open Instrument* in the Tool button

or

double click in the center of the *Instrument* during the test.

![](_page_64_Picture_9.jpeg)

Open Instrument

Dialogue window for measuring instrument parameter.

The possibilities of entering elements remind to a cathode-ray oscilloscope (CRO) with vertical and horizontal deflection.

![](_page_64_Picture_214.jpeg)

While working with icd.control the horizontal deflection and the frequency of icd.control have to be synchronized.

#### **8.3.1. Buttons**

![](_page_65_Picture_242.jpeg)

## **8.3.2. Type of measurement (Create an instrument)**

Your measuring instrument has to be informed about what kind of measuring task (Measuring type) you assign it to. The icd.control reacts differently according to the task. There are seven measuring types to choose from.

![](_page_65_Figure_6.jpeg)

## **8.3.2.1. General measuring instrument**

The measuring instrument records the values in a file and put them into a diagram. According to the alarm settings, the measuring instrument can send an eventmessage to icd.control. For this reason, it reacts according to **EVENTS** set-up.

See icd.control, Configuration, Reaction **EVENTS**

#### **8.3.2.2. Current clamp measuring instrument**

The measuring instrument is used for control of flowing current in the EUT. This set-up is chosen while working with a current clamp example closed loop controlled. When the icd.control realizes that the current exceeds  $I > Imax = U_0/150\Omega$ , Uo will be reduced to  $I \le Imax$ . The alarm - functions are disabled in this mode. Instead of that you must state U/I-factor.

## **8.3.2.3. Forward Power / Reverse Power**

Measuring the forward or reverse power of a bi-directional coupler. The internal instrument gets the result from the built-in bi-directional coupler of the generator.

## **8.3.2.4. Calibration measuring instrument (icd.control Calibration High Resolution)**

Must be set-up when doing the calibration with the monitor input or an external measuring instrument

#### **8.3.2.5. Field Probe**

This instrument is using a linear field probe with a fiber optic RS 232 modem. The software supports a frequency linearization file for the probe.

#### **8.3.3. Description**

Description of configuration file (\*.mcf).

Information about the measuring instrument and its set-up which will be sent via the interface. The text is displayed as instrument description when you select an instrument from the library.

![](_page_65_Picture_243.jpeg)

# **8.3.4. Trigger**

## **Delay**

After a successful triggering through the icd.control, there is a preset time before the first measurement is released. In this case the length of the rest time must be long enough for icd.control! This delay allows you to wait until the transient phase of the sample is elapsed. Then the icd.control waits until all measuring instruments signalize the end of the measuring. Then no measuring errors can occur during the interval-phase.

## **8.3.5. Alarm**

By exceeding the High- resp. Low level the icd.control can be alarmed. This happens by sending a Fail3 message to the icd.control.

## AMETEK CTS in the control of the control of the control of the control of the control of the control of the control

![](_page_66_Picture_236.jpeg)

![](_page_66_Picture_237.jpeg)

## **High [Hi]**

Maximum allowed level. Fail3 will be released when level is exceeded.

### **Low [Lo]**

Minimum allowed level. Fail3 will be released when signal goes below.

## **8.3.6. Current Probe Transformer Impedance for current probe**

The icd.control anticipates that the measuring value represents a current. As a rule, the current is intercepted with a current-probe delivering a certain voltage as the measured value. With the help of the transfer impedance the data logger can convert the voltage into a current and compensate the frequency dependence of the clamp.

For IEC measurement with a current limit icd.control matches the measuring value  $I_{\text{ist}}$  with the maximum allowed current, that results from the formula

 $Imax = U_0/150\Omega$ 

 $\left| \right|_{\text{list}}$  >=  $\left| \right|_{\text{max}}$  ? ->  $\left| \right|_{\text{0}}$  reduced =  $\left| \right|_{\text{0}}$  \*  $\left| \right|_{\text{max}}$  /  $\left| \right|_{\text{ist}}$ 

## **8.3.7. Current Probe Transfer Impedance**

The Current (transformer) clamp transfer impedance file contains the factor across the frequency band to convert the voltage into current.

Refer to the manual of your clamp manufacturer to get the list of the factors, or read them out of the transfer curve diagram.

The factor can be entered in Ohm or dBOhm. To enter the list use the TAB or SPACE bar, it expands the values with the unit (Hz, kHz, MHz, Ohm or dBOhm). Between the defined points the icd.control use a log interpolation to get the correct factor for each frequency. Outside of the definition, the nearest factor is taken.

![](_page_66_Picture_238.jpeg)

## **CWS 500C/N1 user**

If you use a CWS 500C/N1 with internal PM current monitor, icd.control make a download of the table with the transfer impedance to the CWS500C/N1 memory. The icd.control software uses always the CWS500C/N1 memory for measurement.

It is possible to up- and download two different current clamp files to storage CP1 or CP2. For testing without icd.control you can use the stored current clamp file. In the window.

#### **8.3.7.1. Download a Current Probe Transfer Impedance to Device (CWS 500C/N1 user)**

- 1. Select the *Device Transfer* button and select *Write Current Probe Transfer Impedance*
- $\infty$ ξH Write Generator Calibration (0.1..240 MHz) Read Generator Calibration (0.1..240 MHz) Write Current Probe Transfer Impedance **Read Current Probe Transfer Impedance**
- 2. Select the desired CP file After loading the transfer impedance characteristic file is presented on the desktop.

![](_page_66_Figure_24.jpeg)

- 3. Select the CP Store CP1 or CP2 in the CWS
- 4. Press "Write" button
- Note: The CWS 500C/N1 will limit the frequency range of the CP-file to 100kHz... 250kHz ( see picture after upload).

![](_page_67_Picture_183.jpeg)

## **8.4. Configuration file of measuring equipment**

This dialogue is shown if:

- 1.) the key "Interface" in the configuration dialogue is pressed.<br>2.) by setting up a new measuring instrument with the selection
- by setting up a new measuring instrument with the selection dialogue.

A measuring instrument with an interface has a set of commands. This set of commands helps the measuring instrument to communicate with other instruments.

There are different standard commands in the world of IEEE488. Standard IEEE488.2 and the language SCPI are being mostly used. This is not mandatory in the presented case.

The commands set the measuring instrument in an intended operating mode through the interface IEEE or RS232. It is possible to read information about the status and the measuring values.

The procedure for setting up the communication as a rule is the same for all instruments. In any case there must be **a manual of the particular measuring instrument** available.

The data logger sends first (one way/single action after start) the information from the "Search string" field.

Then (one way/single action after start) the "Initialize string"

And after that the "Trigger string". for each measurement

![](_page_67_Picture_184.jpeg)

1.) Interface setup: ( open with button *Setup* ) Set the IEEE-Addresses correctly (supposition for all following steps).

#### **Interface commands**

2.) Identification:

Search and identify instrument at this IEEE-Address.

3.) Initialization: Initializes the instrument. Set channel, measuring range, measuring size, correction i.e. 6dB.

## **Receiving string**

4.) Position

Position of the interested value in the received string. For filter the result out from the string.

**Check**: Sends the corresponding string to the measuring instrument and displays the feedback string.

The strings can be composed from various symbols, they will be sent string by string.

#### **8.4.1. Filename configuration file**

The configuration file will be saved under the given name. The names will be shown in the measuring instrument selection table.

#### **8.4.2. Interface set-up**

Shows the interface configuration in a short form. The set-up key starts the interface configuration dialogue. Here you define the setting of interface to your measuring instrument.

![](_page_68_Picture_6.jpeg)

IEEE Interface : Instrument address (1...30 )

![](_page_68_Picture_244.jpeg)

 $\mathcal{L}_{\mathcal{A}}$ 

## **8.4.3. Search String**

The instrument on the configured IEEE address should identify itself. Command according to IEEE488: **\*idn?**

An instrument receiving this string goes in remote-operation and sends its denotation resp. its designation back.

From now, the instrument is ready to receive further commands via IEEE-interface.

Interface, Baud rate Parity, Size, Stop bit

#### **8.4.4. Initialize String**

The instrument on the configured IEEE-address should set itself into the transmitted operating mode. Example for command according to SCPI:

volt:ac:range 1 AC-Voltage with 1V-measuring range.

From now on the instrument will run in the 1V-AC measuring range.

For initialize an instrument it is possible to add more than one command in the initialize string.

Example: \*CLS DISP:TEXT:CLE DISP:TEXT 'DC VOLT' VOLT:AC:RANGE:AUTO ON

#### **8.4.5. Prepare String**

The instrument on the configured IEEE-address should perform a measurement and prepare it on the interface.

Command according to SCPI: **func 'volt:ac';:read?**

Invites the measuring instrument to perform a measurement and to write the measuring result on the interface.

#### **8.4.6. Receiving String**

Sometime it is necessary to separate the characters with the values from the received return string. icd.control offers a function for filter out the data of interest.

![](_page_68_Picture_24.jpeg)

![](_page_68_Picture_245.jpeg)

#### **8.4.7. Additional parameter (optional)**

The icd.control works in RF-frequency range. For many RF-measuring instruments it is necessary to specify frequency at which the measurement should be done. icd.control offers two kind of commands to send this information to the measuring device:

## **1. Add frequency information** using for power meter

The instrument on the configured IEEE-address should perform a measurement at the transferred frequency spot. The measured value must be corrected with the correction factor at the specified frequency.

Command according to SCPI: **SENS:CORR:FREF %0.2E**

![](_page_69_Picture_222.jpeg)

![](_page_69_Picture_223.jpeg)

#### **2. Prepare** used for Scopes and Spectrum analyzers

This command is to set for example the time base of a scope depends on the actual frequency. icd.control offers a Math. compiler where the user can calculate the values, transferred to the instrument.

![](_page_69_Picture_224.jpeg)

**4. Additional commands** used to send informations to external devices as displays

- **ICD:PARAM:FRQ** Frequency<br> **ICD:PARAM:LEV** Test Level **ICD:PARAM:LEV** Test Level<br> **ICD:PARAM:MOD** Modulation **ICD:PARAM:MOD**<br>ICD:MEAS:LEV **ICD:MEAS:FPOW Forward Power<br>
<b>ICD:MEAS:RPOW** Reverse Power **ICD:MEAS:RPOW<br>ICD:CAL:LEV ICD:CAL:LEV** Calibrated Level<br> **ICD:CAL:FPOW** Calibrated Forwa
- **ICD:INIT:STANDARD** Name of the actual standard<br> **ICD:PARAM:FRQ** Frequency **Current Clamp Value**<br>Forward Power **ICD:CAL:FPOW** Calibrated Forward Power<br> **ICD:CAL:RPOW** Calibrated Reverse Power **Calibrated Reverse Power**

Example:"Forward Power: {ICD:MEAS:FPOW\*2} dBm"

# **8.5. Report understanding the graph behavior in a report**

![](_page_71_Figure_3.jpeg)

# RTCA/DO 160E Section 20 Cat T
## **8.6. CWS 500C / CWS 500N1 calibration setup for EM clamp and BCI clamp**

This chapter describes the calibration acc. IEC 61000-4-6 using a CWS 500C or a CWS 500N1.There is **no different between the built in power meter** (standard instrument or optional built in power meter PM 402 ) .

## **Setup**

The calibration setup is according the figure on the right side. The calibration setup is a  $300\Omega$  system and therefore the calibration jig is terminated with resistors of 150 $\Omega$  and 100 $\Omega$  in series with the 50 $\Omega$  of the PM 402 impedance.

Connect the measuring cable to the **CAL INPUT** on the **rear side** of the CWS 500C or CWS 500N1

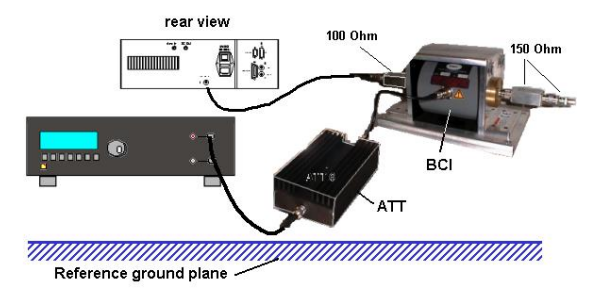

## **icd.control setup**

icd.control will make all settings automatically for calibration with clamps ( BCI or EM clamp). The figure shows the setting for using the generators CWS 500N1 and CWS 500N2 with different calibration setup for each generator model.

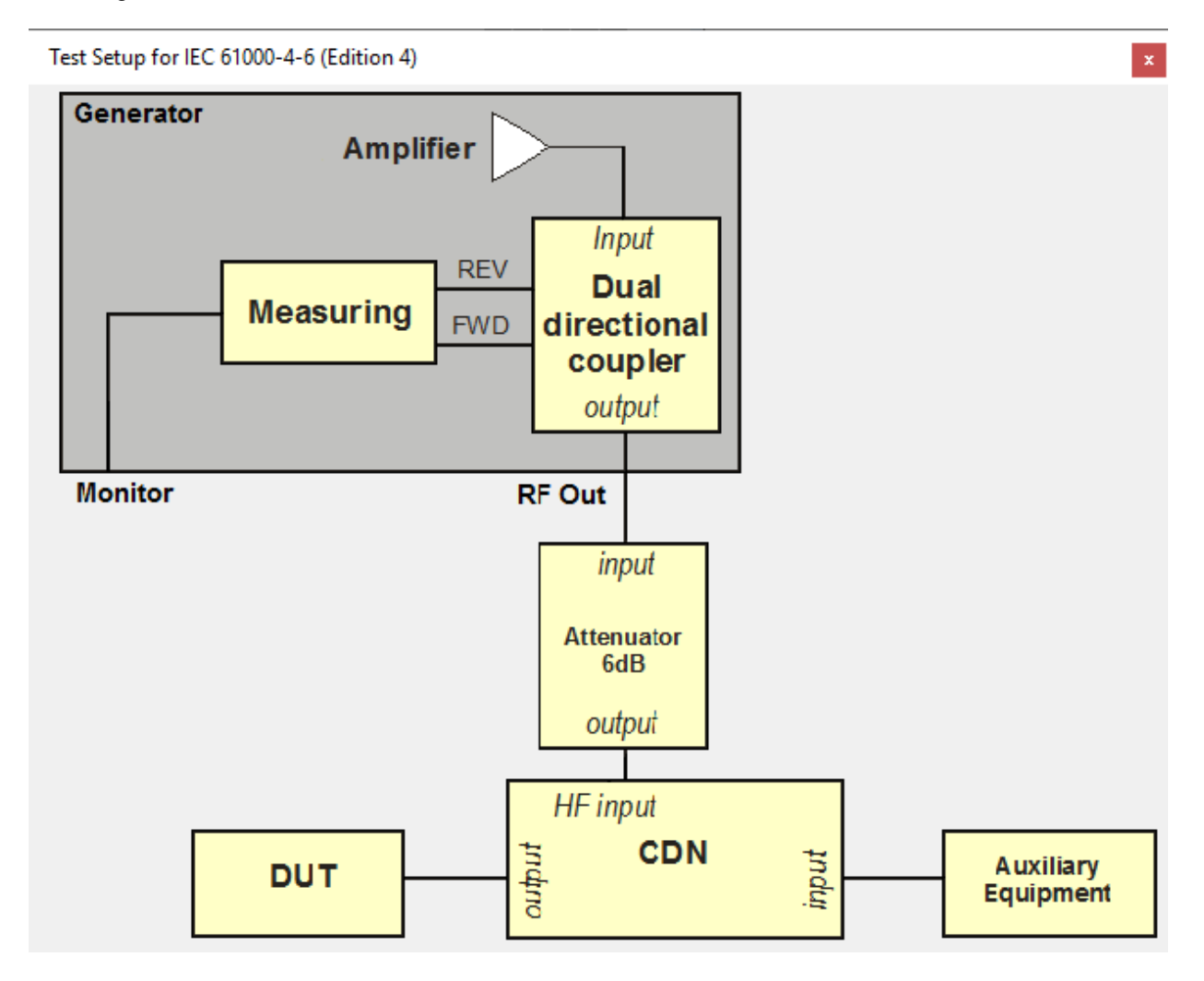